Documentation

# **GatherNext**

Event & Conference Management Web Application Software

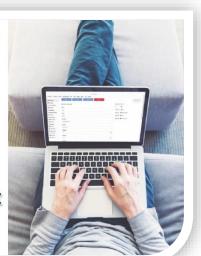

# **GUIDE**

**User Manual** 

#### Note

By reading and comprehending this enriched handbook, which includes educational videos, the reader will be fully equipped to manage the GatherNext (Event & Conference Management) web application. Please don't hesitate to contact us in case of identifying any errors or omissions. Best regards, The GatherNext Team.

# Contents

| ntroduction                                                                                                    | 3  |
|----------------------------------------------------------------------------------------------------|----|
| Services Overview                                                                                                    | 4  |
| _ogin                                                                                                    | 5  |
| Dashboard                                                                                                    | 8  |
| Participant                                                                                                    | 9  |
| Micro-Website (branded)                                                                                                    | 9  |
| Public                                                                                                    | 10 |
| Public → Event Details                                                                                                    | 10 |
| Public → Event Address                                                                                                    | 12 |
| Public → Organizer Details                                                                                                    | 12 |
| Public → Organizer Address                                                                                                    | 13 |
| Public → Home Page Settings                                                                                                    | 13 |
| Public → Public Pages → New → New public page                                                                                                  | 18 |
| Participant Type $oldsymbol{\psi}$                                                                                                    | 19 |
| Participant Type → New                                                                                                    | 19 |
| Participant Type → List (Edit)                                                                                                    | 21 |
| Product ↓                                                                                                    | 21 |
| Product → New → New product                                                                                                    | 21 |
| Product → List (Edit)                                                                                                    | 23 |
| Product → Payments                                                                                                    | 23 |
| Product → Stripe → Stripe Details                                                                                                    | 23 |
| Form                                                                                                    | 25 |
| Form → Form Preview                                                                                                    | 25 |
| Form → Form Blocks                                                                                                    | 25 |
| Form → Form Field Position                                                                                                    | 26 |
| Form fields (Email, Url, Number, PhoneNumber, Text, TextArea, DateTime, Data, Time, File, Country, Language, Choice, Matrix, and Choice Lists) | 27 |
| Mail 🗸                                                                                                    | 35 |
| Mail $ ightarrow$ New $ ightarrow$ New participant mail                                                                                        | 35 |
| Mail → List (Edit)                                                                                                    | 37 |
| Mail → Transmitted                                                                                                    | 37 |
| Mail → New Email Attachment                                                                                                    | 37 |

| Mail $ ightarrow$ List Email Attachment (Edit) | 38 |
|------------------------------------------------|----|
| Mail → Smtp Email Provider Settings            | 39 |
| Badge $oldsymbol{\Psi}$                        | 39 |
| Badge → New                                    | 39 |
| Badge → List (Edit)                            | 40 |
| Participant ↓                                  | 41 |
| Participant → New("Participant's Type Name")   | 41 |
| Participant → List (Edit)                      | 46 |
| Participant → Export → Export participants     | 51 |
| Participant → Scan → Scan participants         | 51 |
| Import                                         | 52 |
| User $oldsymbol{\psi}$                         | 52 |
| User $\rightarrow$ New $\rightarrow$ New user  | 52 |
| User → List                                    | 54 |
| Dashboard                                      | 54 |
| Registration statistics                        | 54 |
| Attendees statistics                           | 55 |
| Scan statistics                                | 55 |
| Daily Scan statistics                          | 56 |
| UserName $oldsymbol{\psi}$                     | 56 |
| UserName → Profile (Edit)                      | 56 |
| UserName → Logout                              | 56 |
| Useful links                                   | 56 |
| Tutorial videos                                | 56 |
| Third-party services                           | 56 |
| Other Links                                    | 57 |
| Avoid                                          | 57 |

# Introduction

The GatherNext (Event & Conference Management) web application is designed to streamline the registration management process for in-person events, such as conferences, seminars, and workshops. It caters to both event organizers responsible for registration management and participants seeking to register. This application benefits event organizers by increasing attendee turnout and reducing administrative support time through automated and semi-automated procedures. All information and reports are provided in real-time. No programming knowledge is required, only basic computer literacy.

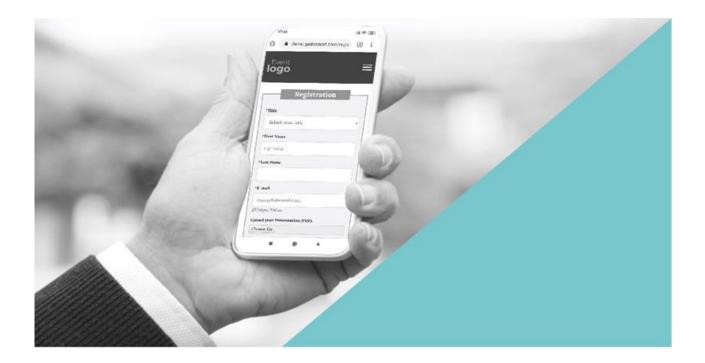

## **Services Overview**

#### The Organizer Can:

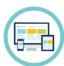

Create the event's branded micro-website (mobile/tablet-friendly - 1 template).

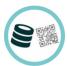

Manage registrations individually and collectively (editing, modification, changing status/type, etc.).

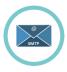

Configure their email provider's settings (SMTP Settings) to enable email correspondence through their own email account.

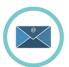

Create personalized emails and customized PDF attachments that can be sent individually, in bulk, or automatically (routine communication).

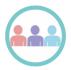

Create multiple participant types, e.g., Speakers, Participants, VIPs, Staff, etc.

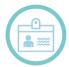

Generate personalized badges separately for each participant type.

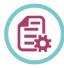

Create different registration forms, including hidden registration forms, for each participant type by customizing the fields.

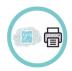

Scan participants' QR codes upon arrival with the ability to print their badges.

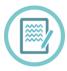

Accept both Onsite and Online registrations.

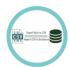

Import/Export data (CSV/Excel).

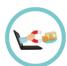

Receive payments through the Stripe card payment system directly into their Stripe account.

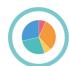

Monitor and export detailed event statistics and flowcharts (e.g., registrations, attendance, etc.).

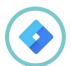

Input the tag ID code (Ex. GT-XXXXXXXXX) using Google Tag Manager's analytics and marketing services.

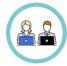

Create user profiles for immediate collaborators, choosing their access level.

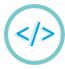

Enhance functionality by seamlessly adding third-party features and services like Zoom, Slido, YouTube, and others through embedding code.

#### Participants can:

- Stay informed about the event through the micro-website.
- Register for the event without the need to create an account or memorize a password.
- Visit the registration page using a one-time password (OTP) and receive updates on the status of their registration.
- Edit their registration (excluding locked fields).
- Cancel their registration.
- Receive email updates on the progress of their registration and its current status.
- Make electronic card payments through the secure Stripe environment for event participation, before or after registration.
- Receive personalized attachments (PDFs) like participation certificates, badges, QR codes, etc., in their email.

# Login

#### Tutorial video (Set new password)

The new user (User) will receive an email from <a href="mailto:support@gathernext.com">support@gathernext.com</a> with the subject: "Registration System – Set new password," as shown in the example in Image 1.

#### Image 1

#### Case 1

By clicking the first link within 60 minutes, they will be redirected to the password creation page (Image 2).

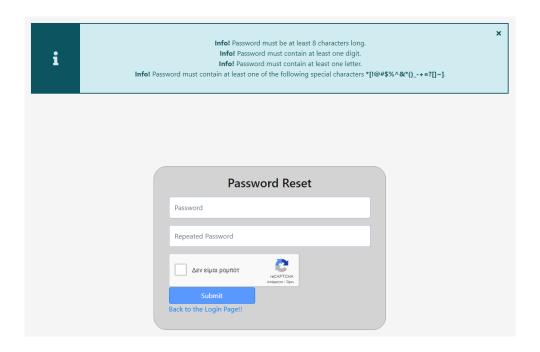

Image 2

Subsequently, using the username provided in the email and the newly created password, they can access the administration of the GatherNext – Event & Conference Management application through the following login page (Image 3).

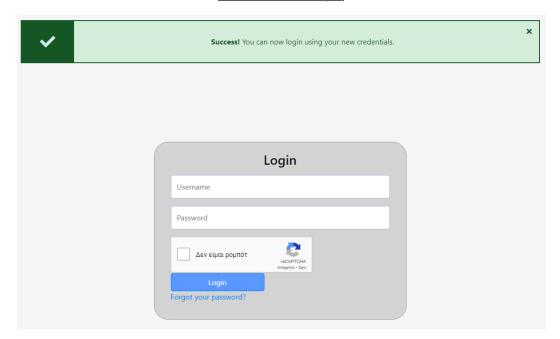

#### Tutorial Video (Login)

Image 3

#### Case 2

If the first link becomes inactive after 60 minutes, the user can left-click on the "Forgot your Password?" link in the email and will be redirected to the **Password Recovery page** (Image 4). Here, they enter the provided username and receive another email similar to the first one. This time, they have an active link to follow the process in the first case.

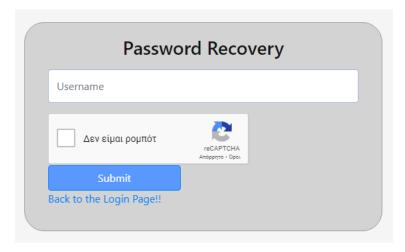

Image 4

In the email above, in addition to the ability to create/change a password, access links are provided: a) Login Page Link for the application's administration (Image 5), and b) Public Page Link for the micro-Website (Image 6).

It is recommended to save these two links in your browser. For better performance and application compatibility, we recommend using the Google Chrome or Firefox browsers.

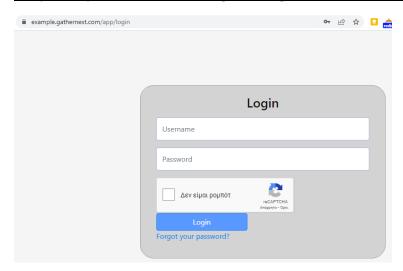

Image 5

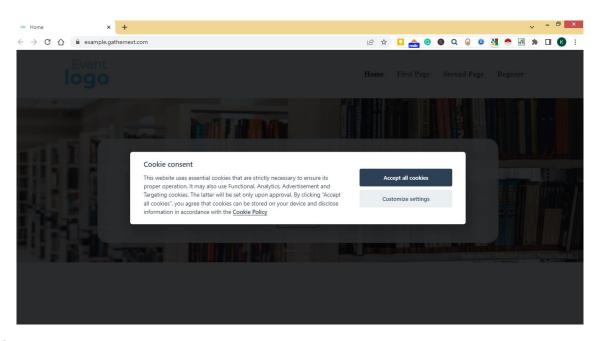

Εικόνα 6

## Dashboard

Once the user (User) accesses the application's administration, the first page they will encounter is the Dashboard, which includes statistical data and flowcharts for registrations and scanning. An explanation of the Dashboard and its tabs will be provided at the end of the guide after understanding the application's functionality.

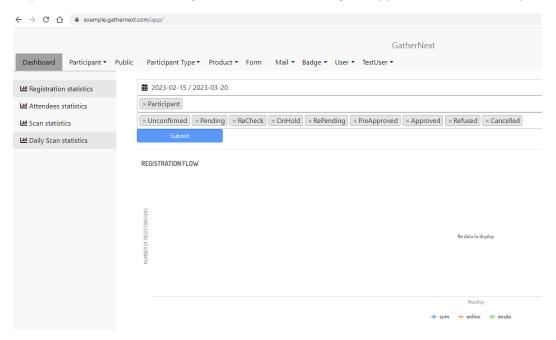

Image 7

To the right, within the horizontal menu, you will find the tab named after the user's Username (User). In Image 7, the user's Username is TestUser. It is a dropdown button with options: Profile and Logout. By clicking on the Profile option, the user is taken to the **Edit User** tab, where they can change the Username (recommended) and edit other details (Email, First Name, Last Name, Role, Active, Phone number, Landline number). Clicking on the Logout option, on the left, exits and disconnects the user from the application.

## **Participant**

Explanation of the Participant tab and its contents will also be provided in a subsequent section after the user has first understood the application's functionality.

# Micro-Website (branded)

#### Tutorial video (Public Page / Micro-website)

It is the website where the event's public information is hosted. It consists of a template that can be activated/deactivated at the organizer's discretion. The micro-website is mobile/tablet-friendly, encrypted with SSL, and for a visitor to navigate, they must provide partial or full consent for storing Cookies (Strictly necessary, Analytics, Functional, Advertisement and Targeting) on their device (computer, mobile, etc.). The micro-website is an integral part of the GatherNext application and is deactivated ("falls off") once the organizer's usage of the application concludes after the event is completed. The first image (without any editing) of the micro-website is as follows:

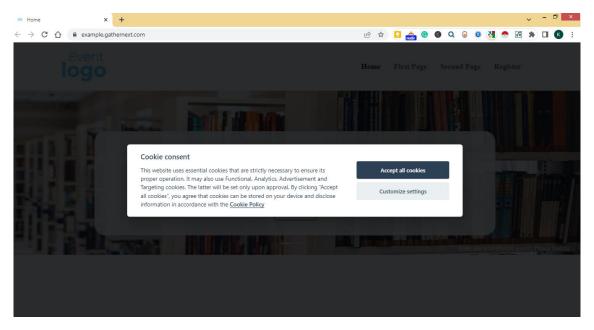

In Image 8, the URL of the Micro-website is https://example.gathernext.com/, where the prefix "example" has been predetermined by the organizer. All content is customizable through the Public tab in the application's administration.

!!! Important: After every new addition/change/modification in the administration of the application, changes are saved by clicking the Save button on the left before switching tabs. Additionally, if the countdown timer (Image 9) in the top-right corner of the page is not reset, automatic logout will occur, and any unsaved changes will be lost. The timer resets even without changing the page by clicking on it.

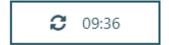

Εικόνα 8

## **Public**

It contains all the information that is displayed publicly on the micro-website.

## Public → Event Details

Tutorial video (Event details – Terms And Agreement - Marketing Consent)

<u>Tutorial video (Event details - Start - End - Deadline dates)</u>

Tutorial video (Event details - Logo)

<u>Tutorial video (Event details - Social Media Links)</u>

In the Event Details tab, the following information is entered:

| *Center             | The name of the event        | It appears on the main page above the map (Google Maps) if      |
|---------------------|------------------------------|-----------------------------------------------------------------|
|                     | venue is entered.            | the option                                                      |
|                     |                              | Public → Home Page Settings → *Displayed event location         |
|                     |                              | <i>container</i> is enabled.                                    |
| *Title              | Event title is entered.      | It does not appear on the main page.                            |
| *Display Terms And  | Display Terms and            | If "Yes" is selected, a checkbox for mandatory consent to the   |
| Agreements (Yes/No) | Conditions (Yes/No) in the   | organizer's terms and conditions is displayed at the bottom of  |
|                     | registration form.           | the registration form before submission.                        |
|                     |                              | Public → Event Details → <b>Terms And Agreements</b>            |
| *Terms And          | Terms and Conditions of      | Content editor (editor) where the organizer can create and      |
| Agreements          | the organizer.               | upload the "Terms and Conditions" for visitor participation in  |
|                     |                              | the event, including adding a hyperlink or uploading a PDF.     |
| *Display Marketing  | Display Marketing Consent    | If set to Yes, a checkbox for potential consent to              |
| Consent (Yes/No)    | (Yes/No) in the registration | advertising/marketing purposes appears at the bottom of the     |
|                     | form.                        | registration form.                                              |
| *Marketing Consent  | Text for Marketing           | Content Editor (editor) where the organizer can create and      |
| Text                | Consent.                     | upload a consent text for advertising purposes.                 |
| *Start date         | Event start date.            | Date and time when the event will commence.                     |
| *End date           | Event end date.              | Date and time when the event will conclude.                     |
| *Dead line          | Registration deadline.       | "Registration deadline" refers to the date and time when        |
|                     |                              | registration for the event closes. If the registration deadline |
|                     |                              | has not passed, registration buttons appear at three points:    |
|                     |                              |                                                                 |

|                                |                                                                                                    | i. In the horizontal menu on the right.                                                                                                    |  |
|--------------------------------|----------------------------------------------------------------------------------------------------|----------------------------------------------------------------------------------------------------|--|
|                                |                                                                                                    | <ul> <li>ii. On the Home Page in the center if the Public → Home Page Settings → *Displayed header information container is set to Yes.</li> <li>and</li> <li>iii. In the Footer if the Public → Home Page Settings → *Displayed footer details container is set to Yes.</li> </ul> |  |
|                                |                                                                                                    | If the registration date has passed, registration buttons are not displayed, and registration forms are deactivated                                                                                                    |  |
| Logo (Choose File) -<br>Remove | The event logo, if available, should be in one of the following formats: .jpg, .jpeg, .png, or .gif. | It appears on the left side of the horizontal menu. Clicking on it will take the visitor to the home page.                                                                                                    |  |
| The following social           | media links are displayed in the                                                                     | e Footer (bottom right of the page) if the respective fields are                                                                                                    |  |
| Publi                          | -                                                                                                    | t, and if the setting  isplayed footer details container is set to Yes.                                                                                                    |  |
| Facebook                       | Facebook account of the                                                                              | The Facebook link of the organizer or the event is entered. If                                                                                                    |  |
|                                | organizer / event.                                                                                   | entered, the Facebook icon is displayed at the bottom right of<br>the Footer. Clicking on it with the left mouse button leads the<br>visitor to a new window at the Facebook link.                                                                                                  |  |
| Pinterest                      | Pinterest account of the organizer / event.                                                          | The Pinterest link of the organizer or the event is entered. If entered, the Pinterest icon is displayed at the bottom right of the Footer. Clicking on it with the left mouse button leads the visitor to a new window at the Pinterest link.                                      |  |
| Instagram                      | Instagram account of the organizer / event.                                                          | The Instagram link of the organizer or the event is entered. If entered, the Instagram icon is displayed at the bottom right of the Footer. Clicking on it with the left mouse button leads the visitor to a new window at the Instagram link.                                      |  |
| Twitter                        | Twitter account of the organizer / event.                                                            | The Twitter link of the organizer or the event is entered. If entered, the Twitter icon is displayed at the bottom right of the Footer. Clicking on it with the left mouse button leads the visitor to a new window at the Twitter link.                                            |  |
| Linked in                      | Linked in account of the organizer / event.                                                          | The Linked in link of the organizer or the event is entered. If entered, the Linked in icon is displayed at the bottom right of the Footer. Clicking on it with the left mouse button leads the visitor to a new window at the Linked in link.                                      |  |
| Website                        | Organizer's website                                                                                  | The link to the organizer's or event's website is provided. If entered, an icon is displayed in the bottom-right corner of the Footer. Clicking on this icon opens the organizer's or event's website in a new window.                                                              |  |

| Youtube | Organizer's or event's<br>YouTube channel.  | The link is filled with the YouTube channel of the organizer or the event if available. If filled, the icon appears at the bottom right of the Footer. By left-clicking it, the visitor is directed to a new window at the YouTube link. |
|---------|---------------------------------------------|----------------------------------------------------------------------------------------------------|
| Tiktok  | Linked in account of the organizer / event. | The Tiktok link of the organizer or the event is entered. If entered, the Tiktok icon is displayed at the bottom right of the Footer. Clicking on it with the left mouse button leads the visitor to a new window at the Tiktok link.    |

## Public → Event Address

#### Tutorial video (Event Address)

In the Event Address tab, the complete address where the event will take place is entered.

| *Country    | The country is selected.               | On the homepage, a map (Google Maps) will        |
|-------------|----------------------------------------|--------------------------------------------------|
| City        | The name of the city/town/village is   | appear with a pin at the location that was       |
|             | entered.                               | specified, provided that the setting             |
| Street      | The street address (street name with a | Public → Home Page Settings → * <b>Displayed</b> |
|             | number) is entered.                    | <u>event location container</u> is set to Yes.   |
| Postal code | The postal code of the location is     |                                                  |
|             | entered.                               |                                                  |

<sup>\*</sup>To display the map on the homepage, the micro-website visitor must accept Functional Cookies.

## Public → Organizer Details

#### Tutorial video (Organizer details)

In the Organizer Details tab, the information related to the organizer as an organization or company is entered.

These details will be displayed in the footer (in the center and at the bottom of the page) if the setting in

Public  $\rightarrow$  Home Page Settings  $\rightarrow$  \*Displayed footer details container is set to Yes.

| * | Name    | Company / organization name, a distinctive title. | This name will appear as the sender of the emails.      |
|---|---------|---------------------------------------------------|---------------------------------------------------------|
| ٧ | Vebsite | The organization's / company's                    | It appears as an active link. Left-clicking opens it in |
|   |         | website, if available.                            | a new window.                                           |

| Email        | The email account of the organizer.  | This email account will receive responsive    |
|--------------|--------------------------------------|-----------------------------------------------|
|              |                                      | electronic correspondence from the registered |
|              |                                      | attendees.                                    |
| Mobile phone | Mobile contact phone if available.   |                                               |
| Land line    | Landline contact phone if available. |                                               |

# Public → Organizer Address

Tutorial video (Organizer address)

The information regarding the organizer's headquarters as an organization or company is entered in the Organizer Address tab.

| *Country    | The country is selected.                    | This information will be displayed in the footer |
|-------------|---------------------------------------------|--------------------------------------------------|
| City        | The name of the city/town/village is        | (in the center and at the bottom of the page)    |
|             | entered.                                    | below the Organizer Details, provided that the   |
| Street      | The street address (street name with a      | setting                                          |
|             | number) is entered.                         | Public → Home Page Settings → * <b>Displayed</b> |
| Postal code | The postal code of the location is entered. | footer details container                         |
|             | ·                                           | is set to Yes.                                   |

# Public → Home Page Settings

Tutorial video (Home page settings)

Within the Home Page Settings tab, you have the ability to fine-tune every aspect of what appears on the home page and in the footer. This comprehensive control also extends to meta tags, which play a vital role in optimizing your search engine ranking (commonly known as SEO). Furthermore, you can effortlessly input a tag ID code to harness the power of Google Tag Manager, specifically tailored to the organizer's micro-website, enhancing the capabilities of Google Analytics for analytics and marketing purposes.

| *Active               | This pertains to whether the Home Page is                  | If it's set to Yes, then the home page is     |
|-----------------------|------------------------------------------------------------|-----------------------------------------------|
|                       | active or not.                                             | displayed; otherwise, it's hidden.            |
| *Displayed header     | This concerns:                                             | If it is set to "Yes," the container and its  |
| information container | i. The faint white frame and its                           | contents will be displayed. Otherwise, if set |
|                       | content.                                                   | to "No," it will be hidden along with its     |
|                       |                                                            | content.                                      |
|                       | ii. The text containing basic event information displayed. |                                               |
|                       | Public → Home Page Settings → <b>Long</b>                  |                                               |
|                       | description                                                |                                               |
|                       |                                                            |                                               |

|                                      | iii. The main registration                                                                                                    |                                                                                                    |
|--------------------------------------|----------------------------------------------------------------------------------------------------|----------------------------------------------------------------------------------------------------|
| *Displayed time<br>counter container | button/buttons.  This includes:  i. The countdown timer until the registration deadline, which can be found in  Public → Event Details → Dead line καθώς και                                                                                             | If it is set to "Yes," the container with its content will be displayed. Otherwise, when set to "No," it will be hidden.                          |
|                                      | <ul> <li>ii. The notification text regarding the active time container content that displays information about the time remaining until the deadline. This can be set in</li> <li>Public → Home Page Settings → Active time container content</li> </ul> |                                                                                                    |
|                                      | <ul> <li>iii. The notification text related to the registration expiration after the deadline has passed, which can also be configured in</li> <li>Public → Home Page Settings → Expired time container content</li> </ul>                               |                                                                                                    |
| *Displayed footer details container  | This concerns the Footer of the microwebsite. It contains the following:  i. The label text for the useful links.                                                                                                    | If it's Yes, the Footer container will be displayed at the bottom of the microwebsite with its content. Otherwise, if it's No, it will be hidden. |
|                                      | Public → Home Page Settings → <b>Useful links content</b>                                                                                                    | The text "This content has not been created or endorsed by GatherNext." is                                                                        |
|                                      | <ul> <li>ii. The link to the Home Page and the registration button/buttons.</li> <li>Public → Home Page Settings → Simple register button display name) or Public → Home Page Settings → Multiple register button display name</li> </ul>                | permanent.                                                                                                    |
|                                      | <ul><li>iii. Information about the event organizer.</li><li>Public → Organizer Details</li></ul>                                                                                                    |                                                                                                    |
|                                      | <ul> <li>iv. Information about the event organizer's address.</li> <li>Public → Organizer Address</li> </ul>                                                                                                    |                                                                                                    |
|                                      | v. The laabel text for social media accounts (Facebook, Pinterest,                                                                                                    |                                                                                                    |

|                                        | Instagram, Twitter, LinkedIn, Website, TikTok, YouTube), Public → Home Page Settings → Find us at content  as well as the active icons for these accounts (Facebook, Pinterest, Instagram, Twitter, LinkedIn, Website, TikTok, YouTube) Public → Event Details → "Facebook, Pinterest, Instagram, Twitter, Linked in, Website, TikTok, YouTube"                            |                                                                                                    |
|----------------------------------------|----------------------------------------------------------------------------------------------------|----------------------------------------------------------------------------------------------------|
| *Displayed event<br>location container | This contains: i. The label for the event location  Public → Home Page Settings → Public →  Displayed event location header  ii. The address of the event  Public → Event Address  iii. The Google map with the exact  location of the event is displayed.                                                                                                    | If it's set to "Yes," the container with its content will be displayed; otherwise, if it's set to "No," it will be hidden.  If consent is not given for Functional Cookies, the Google Maps will not be visible. |
| *Displayed moto container              | This pertains to a container placed between the "time counter container" and the "event location container." It includes:  i. A brief text serving as a motto or slogan found in Public → Home Page Settings → Moto  ii. An image that horizontally extends across the screen but has a limited height, which can be configured in Public → Home Page Settings → Moto Logo | If set to "Yes," the container and its contents will be displayed; otherwise, if set to "No," it will remain hidden.                                                                                             |
| *Displayed product container           | This refers to the container that holds all the active and published products that are available.                                                                                                    | If it's set to Yes, the container containing its contents will be displayed at the bottom of the home page, just above the Footer. Otherwise, if it's set to No, it will be hidden.                              |
| *Displayed name                        | This refers to the name of the Home Page.  For example: Home, Αρχική, Startseite, etc.                                                                                                    | We have the flexibility to use our preferred language, and it is displayed within the Event Location Container, positioned above the Google Maps.                                                                |

| *Displayed event       | This represents the label for the event's     | We have the freedom to use any language                                         |  |  |  |
|------------------------|-----------------------------------------------|---------------------------------------------------------------------------------|--|--|--|
| location header        | location, such as 'Location,' 'Venue,' and    | we prefer. It is displayed within the Event                                     |  |  |  |
|                        | so on.                                        | Location Container, positioned above the                                        |  |  |  |
|                        |                                               | Google Maps.                                                                    |  |  |  |
| *Long description      | This refers to the text containing the        | It appears within the header information                                        |  |  |  |
|                        | fundamental event information.                | container and internally within the light                                       |  |  |  |
|                        |                                               | gray frame.                                                                     |  |  |  |
| Moto                   | We input a brief text as a motto/slogan       | It is presented inside the moto container.                                      |  |  |  |
|                        | for the event.                                |                                                                                 |  |  |  |
| Moto Logo              | We insert an image that stretches along       | It is displayed within the moto container                                       |  |  |  |
|                        | the screen but is constrained in terms of     | against a dark background, repeating                                            |  |  |  |
|                        | height. Allowed file formats include .jpg,    | horizontally.                                                                   |  |  |  |
|                        | .jpeg, .pjpeg, .png, and .gif.                |                                                                                 |  |  |  |
|                        |                                               |                                                                                 |  |  |  |
|                        |                                               |                                                                                 |  |  |  |
| *Simple register       | We input the registration button label in     | We have the freedom to use any language                                         |  |  |  |
| button display name    | case we have a registration form for a        | We have the freedom to use any language we prefer. It appears in the horizontal |  |  |  |
| button display hanne   | Participant type.                             | menu on the right, in the header                                                |  |  |  |
|                        | Farticipant type.                             | information container, and in the footer at                                     |  |  |  |
|                        | Example: Register, Sign Up, etc.              | the bottom left.                                                                |  |  |  |
| *Multiple register     | We enter the registration button label in     | We have the freedom to use any language                                         |  |  |  |
| button display name    | case we have more than 2 registration         | we prefer. It appears as an extension                                           |  |  |  |
| Register as:           | forms for more participant types.             | button (Drop-down list) containing                                              |  |  |  |
| register as:           | Torms for more participant types.             | registration forms in the following places:                                     |  |  |  |
|                        | For example: "Register as:", "Εγγραφείτε      | In the horizontal menu on the right, in the                                     |  |  |  |
|                        | $\omega$ c:" etc.                             | header information container, and in the                                        |  |  |  |
|                        | ,                                             | footer at the bottom left.                                                      |  |  |  |
| *Active time container | We insert a notification text regarding the   | It appears inside the time counter                                              |  |  |  |
| content                | registration deadline.                        | container. We have the freedom to use                                           |  |  |  |
|                        |                                               | any language we prefer.                                                         |  |  |  |
|                        | For example: Registration expires in:, Ot     |                                                                                 |  |  |  |
|                        | εγγραφές λήγουν σε: and so on.                |                                                                                 |  |  |  |
| *Expired time          | We enter a notification text regarding the    | The notification appears in place of the                                        |  |  |  |
| container content      | registration expiration. For example:         | time counter container when the time runs                                       |  |  |  |
|                        | "Registrations have ended.", "Οι εγγραφές     | out. We can use any language we prefer.                                         |  |  |  |
|                        | έληξαν." and so on.                           |                                                                                 |  |  |  |
| *Useful links content  | We insert the label text for the useful links | It's located in the bottom left corner of the                                   |  |  |  |
|                        | on the Home Page and Registration pages.      | footer, just above the 'Home' and                                               |  |  |  |
|                        | For example: "Useful links:", : " Χρήσιμοι    | 'Registration' links.                                                           |  |  |  |
|                        | σύνδεσμοι: " or any other preferred           |                                                                                 |  |  |  |
| *Find = + ==           | language.                                     | It concerns in the Factor half or district                                      |  |  |  |
| *Find us at content :  | We add the label text for the social media    | It appears in the Footer, bottom right, just                                    |  |  |  |
|                        | links (Facebook, Pinterest, Instagram,        | above the social media links (Facebook,                                         |  |  |  |
|                        | Twitter, LinkedIn, Website, TikTok,           | Pinterest, Instagram, Twitter, LinkedIn,                                        |  |  |  |
|                        | YouTube). For example: "Find us at:",         | Website, TikTok, YouTube). You can use                                          |  |  |  |
|                        |                                               | any language you prefer.                                                        |  |  |  |

| "Βρείτε μας: "or any other preferred |  |
|--------------------------------------|--|
| language.                            |  |
|                                      |  |

| Meta description |                             | You enter the meta tags that assist in SEO (Search   |
|------------------|-----------------------------|------------------------------------------------------|
| Meta keywords    |                             | Engine Optimization). They are separated by          |
| Meta author      |                             | commas.                                              |
| Tag manager id   | You enter the tag ID code   | Google Tag Manager (GTM) is a free management        |
|                  | (Google Tag Manager) of the | tool provided by Google. It's a tool that sends data |
|                  | organizer in the format     | to Google Analytics through defined tags, providing  |
|                  | GT-XXXXXXXXX                | information on how a visitor behaves on a website.   |

Public → Home Page Settings → Edit Images → Home Page Settings Images

Tutorial video (Home page settings – Slider images)

This section refers to the slider images that cycle behind the subtle white backdrop featuring the **long description**. The images or photos should be provided in jpg, .jpeg, .pjpeg, .png, or .gif formats. To enhance the visual appeal, it's advised that these images maintain dimensions of at least 1400x400 pixels, ensuring good resolution. If multiple images are used, keeping them consistent in size is recommended.

Public→ Home Page Settings→ Edit Articles → Home Page Settings Articles

<u>Tutorial video (Home page settings – Edit Articles)</u>

This tab refers to the content (text, images, etc.) that is positioned and appears on the homepage below the location container and above the footer. In this section, users can insert and modify text, images, links, and other elements, making use of the features provided by the (Editor).

## Public → Public Pages → New → New public page

Tutorial video (Public Pages – Create & deactivate)

This section is dedicated to the extra pages within the micro-website, extending beyond the Home Page. Here, we can craft pages enriched with content through the text <u>editor</u>. For instance, we have the freedom to generate distinct pages providing supplementary insights on the Program, Speakers, Sponsors, and more.

#### New public page

| *Name            | This refers to the naming of the additional page.    | It appears in the horizontal menu with the name we provided. We can use any language we prefer.                                                                                                    |
|------------------|------------------------------------------------------|----------------------------------------------------------------------------------------------------|
|                  | For example: Program or<br>Πρόγραμμα.                |                                                                                                    |
| *Active          | It refers to whether the page will be active or not. | If it's set to Yes, it will be visible; otherwise, it will be deactivated and won't be displayed.                                                                                                    |
| Meta description |                                                      | The meta tags that assist with SEO (Search Engine                                                                                                    |
| Meta keywords    |                                                      | Optimization) are added for this particular page.                                                                                                    |
| Meta author      |                                                      |                                                                                                    |
| Editor           | This refers to the content of the page.              | Using the Editor, you can dynamically input information from the Event sections, such as Event Details, Event Address, and Organizer Details. This is facilitated through the tables labeled "Available Information for Event" and "Available Information for Organizer" on the right. You can employ the "Copy on Click" feature to copy the desired fields and paste them directly into the editor, ensuring the content is seamlessly integrated into the page. |

## Public → Public Pages → Edit Position → Edit public page position

Tutorial video (Public Pages - Edit Position)

Within this tab, you have the flexibility to modify the order in which pages (micro-web-pages) appear in the horizontal or vertical menu (when viewed on mobile devices). This can be accomplished by utilizing the arrow icons  $\uparrow \downarrow$  or employing the drag & drop method.

# Public → Public Pages → List (Edit)

In this tab, we have access to a list of the public pages we've created, along with a summarized table displaying the following information:

| Id | Name | Meta        | Meta Keywords | Meta author | Active | Actions |
|----|------|-------------|---------------|-------------|--------|---------|
|    |      | Description |               |             |        |         |

To modify a specific public page, simply click the Edit button located within the 'Actions' column."

# Administrative Interface - Event Setup

# Participant Type $oldsymbol{\psi}$

# Participant Type → New

## <u>Tutorial video (Participant Type – New)</u>

In this section, we can create various "participant types" (e.g., Speakers, Volunteers, VIPs, Professionals, etc.) and set specific parameters for each type of participation.

#### New participant type

| *Name               | This concerns the name of the Participant Type. It is advisable to use Latin characters, for instance, Participant, VIP, Speaker, and so on.                                                                               | It is displayed in the application's administrative interface.                                                                                                    |  |  |  |  |
|---------------------|----------------------------------------------------------------------------------------------------|----------------------------------------------------------------------------------------------------|--|--|--|--|
| *Displayed name     | It refers to the public name of the Participant Type. You are free to use any language you prefer.                                                                                                    | This label serves as a button in cases where multiple Participant Types are available. It is located on the right side of the horizontal menu within an expandable button marked with an arrow. Clicking on it will unveil a vertical menu containing the names of different Participant Types. By selecting a specific Participant Type's name, you will be directed to the corresponding registration form. |  |  |  |  |
| Product description | It refers to a short description of the products to be sold as a title. E.g. Products to buy: , Προϊόντα προς αγορά: etc.We have the flexibility to use any language.                                                      | It is displayed as a title above the available products, either on the Success Page (the page displayed after successful registration) or on the Edit Page/ Form (the registration form editing page).                                                                                                    |  |  |  |  |
| Purchased header    | This concerns a concise product description used as a title for purchased items, such as "Already Purchased Items," "Acquired Products," "Αγοράστηκαν" and more. We have the flexibility to use any language of choice.    | It is displayed as a title above the acquired products on the Edit Page/Registration Form (the page for editing the registration form).                                                                                                    |  |  |  |  |
| Form blocks         | This refers to the blocks within the registration form. The registration form is comprised of blocks, with each block containing the fields where participants enter their information, provide their responses, and more. | It appears in the following instances: i. Within the registration form of each Participant Type. ii. On the editing form (Edit Page/Form) of each Participant Type. iii. In the application's administrative interface.                                                                                                    |  |  |  |  |
| *Color              | It pertains to the color selection for each Participant Type and is                                                                                                    | The selected color is displayed on the screen when we scan a participant's QR code, allowing for quick identification of their Participant Type. For                                                                                                    |  |  |  |  |

| ting<br>active<br>inactive<br>the           |  |  |  |
|---------------------------------------------|--|--|--|
| active<br>inactive<br>the                   |  |  |  |
| active<br>inactive<br>the                   |  |  |  |
| the                                         |  |  |  |
| the                                         |  |  |  |
|                                             |  |  |  |
|                                             |  |  |  |
|                                             |  |  |  |
|                                             |  |  |  |
| ayed on                                     |  |  |  |
| to 'No,'                                    |  |  |  |
| to                                          |  |  |  |
|                                             |  |  |  |
| g the                                       |  |  |  |
| that                                        |  |  |  |
| rom the                                     |  |  |  |
| Event and those submitted by the registered |  |  |  |
|                                             |  |  |  |
| both the                                    |  |  |  |
| is                                          |  |  |  |
|                                             |  |  |  |
| orm for                                     |  |  |  |
| the text                                    |  |  |  |
|                                             |  |  |  |
| it will be                                  |  |  |  |
|                                             |  |  |  |
| 'Form                                       |  |  |  |
| ated                                        |  |  |  |
|                                             |  |  |  |
|                                             |  |  |  |
| vill be                                     |  |  |  |
|                                             |  |  |  |
|                                             |  |  |  |
| the                                         |  |  |  |
| <u> </u>                                    |  |  |  |
|                                             |  |  |  |
| mit is set                                  |  |  |  |
| roducts,                                    |  |  |  |
| n the                                       |  |  |  |
|                                             |  |  |  |
| tre i et li                                 |  |  |  |

# Participant Type → List (Edit)

<u>Tutorial video (Participant Type – List -Edit)</u>

This tab provides an overview of all created Participant Types and displays the selected settings, including:

| Id | Name | Disp.Name | Form   | Color | Display | Display | Published | Visible | Actions |
|----|------|-----------|--------|-------|---------|---------|-----------|---------|---------|
|    |      |           | Blocks |       | Reg.    | Edit    |           |         |         |
|    |      |           |        |       | Dedcr.  | Descr.  |           |         |         |

To edit a Participant Type, simply select it and click the Edit Edit' button in the Actions column.

# Product **↓**

#### Tutorial video (Product - List & New)

The Product tabs include events with a restricted number of available seats, as well as those that involve a financial transaction.

## Product → New → New product

The Product tabs are relevant to events with limited seating and financial transactions.

#### New product

| *Name                   | It refers to the Product name. | This name will appear in the admin application.                  |  |  |  |  |
|-------------------------|--------------------------------|------------------------------------------------------------------|--|--|--|--|
| *Label                  | Refers to the public name of   | This name will be displayed on the micro-website after           |  |  |  |  |
|                         | the Product.                   | successful registration.                                         |  |  |  |  |
| *Capacity               | Maximum number of products     | When the availability number reaches the capacity number,        |  |  |  |  |
|                         | to be made available.          | the product is considered sold out and can no longer be          |  |  |  |  |
|                         |                                | purchased publicly.                                              |  |  |  |  |
|                         |                                |                                                                  |  |  |  |  |
| Description             | Short product description.     | It is publicly displayed as part of the Product.                 |  |  |  |  |
| (Up to 1000 characters) |                                |                                                                  |  |  |  |  |
| *Description to         | It's about whether the         | If it is Yes the description will be displayed otherwise it will |  |  |  |  |
| be displayed            | description will be displayed  | be hidden.                                                       |  |  |  |  |
|                         | or not.                        |                                                                  |  |  |  |  |
| *Currency               | It's about currency selection. | The currency selected for the transaction will be publicly       |  |  |  |  |
|                         |                                | displayed.                                                       |  |  |  |  |
| *Status                 | This relates to the required   | Based on the selected Status, the Product's display and          |  |  |  |  |
|                         | Status for participants to     | accessibility vary as follows:                                   |  |  |  |  |
|                         | acquire the Product. Different | i. <b>Unconfirmed.</b> The product is visible immediately        |  |  |  |  |
|                         | Status levels determine        | after registration on the Success Page. Registrants              |  |  |  |  |
|                         | eligibility for obtaining the  | can purchase it directly without confirming their                |  |  |  |  |
|                         | Product, and the available     | email via a confirmation link.                                   |  |  |  |  |
|                         | options are:                   |                                                                  |  |  |  |  |
|                         | Τα Status προς επιλογή είναι:  | ii. Pending. The product isn't visible right after               |  |  |  |  |
|                         | i. Unconfirmed                 | registration but becomes accessible on the Edit Page             |  |  |  |  |
|                         | ii. Pending                    | after the registrant confirms their email through a              |  |  |  |  |
|                         | iii. PreApproved               | confirmation link.                                               |  |  |  |  |

|                             | iv. Approved                                                                                                    |                                                                                                    |
|-----------------------------|----------------------------------------------------------------------------------------------------|----------------------------------------------------------------------------------------------------|
|                             | ιν. Αρριονέα                                                                                                    | iii. PreApproved. The product doesn't appear immediately after registration but becomes accessible on the Edit Page once the organizer preapproves the registrant and designates them as 'PreApproved.' |
|                             |                                                                                                    | iv. Approved. The product doesn't appear immediately after registration but becomes accessible on the Edit Page after the organizer approves the registrant and marks them as 'Approved'.               |
| *Active                     | It refers to whether the Product is active.                                                                                                    | When set to "Yes," it is shown for disposition; otherwise, it remains hidden.                                                                                                    |
| *Published                  | It refers to whether the Product has been published for availability.                                                                                                    | If "Yes," it is made available.  If "Active" is "Yes" and "Published" is "No," then the product can only be granted through the administration and the                                                  |
| *Start date                 | It refers to the publication date.                                                                                                    | organizer.  Starting from this date, the product is accessible for public purchase.                                                                                                    |
| *Dead line                  | It refers to the date of publication cessation.                                                                                                    | Beginning from this date, the product is not available for public purchase.                                                                                                    |
| *Price                      | It's about the price of the Product.                                                                                                    | The price is shown as a combination of the product's base price and the amount specified in the Fee field.                                                                                              |
| Fee                         | Refers to cumulative fee consideration in the Product.                                                                                                    | The fee is added to the product price, resulting in a total price displayed on the product, which includes both the base price and the fee.                                                             |
| *Refund                     | It concerns the compensation value in case of cancellation of the purchase of a Product.                                                                                      | It doesn't appear automatically anywhere; it serves as an internal note for the organizer, specifically for potential refund purposes, with no other current use.                                       |
| *Purchase<br>button caption | It refers to the name of the button to acquire the product. Ex: Αγορά, Buy, Book, etc                                                                                         | The product is displayed as a whole. We have the flexibility to use any language.                                                                                                    |
| Participant<br>types        | It refers to the selection of the Participant Type/s where the Product is available.                                                                                          | It's available for selection exclusively for the specified Participant Types, both in the public interface and within the application's administrative settings.                                        |
| Product Logo                | It is about the product logo, which should be in image file format (.jpg / .jpeg / .pjpeg / .png / .gif). The image file name must be in Latin characters and without spaces. | It is visible within the Product Container on the left-hand side.                                                                                                    |

## Product → List (Edit)

#### Tutorial video (Product - List & Edit)

This tab displays a list of all the products we have created and provides a concise overview of the selected settings. Specifically, it shows us:

| Ī | Id | Name | Label | Capacity | Price | Fee | Total | Refund | Currency | Status | Published | Active | Type | Start | Dead | Actions |
|---|----|------|-------|----------|-------|-----|-------|--------|----------|--------|-----------|--------|------|-------|------|---------|
|   |    |      |       |          |       |     | Price |        |          |        |           |        |      | Date  | Line |         |

To edit a product, simply select it and click the Edit button in the Actions column.

## Product → Payments

#### <u>Tutorial video (Product - Payments)</u>

This tab lists both Stripe payments made for product acquisitions and payments transferred out of Stripe. It provides a brief overview of the following:

Id Participant Products Price Currency Status Payment Type Online Card Name Email Amount Phone Number Address 1 Address 2 Postal Code City Country Vat Business Name Tax Id Actions

If you wish to make partial edits to a payment, simply select it and click the Edit button.

## Product → Stripe → Stripe Details

#### Tutorial video (Product - Stripe)

Stripe is a payment service provider that allows professional organizers to accept credit and debit cards or other payments. GatherNext's app has integrated <a href="Stripe Checkout">Stripe Checkout</a> to make it easy for organizers to collect money directly into their Stripe account and send a transaction receipt directly to the buyer. <a href="Attention: The Service does not concern the issuance of a receipt or invoice with or without VAT for tax purposes.">Attention: The Service does not concern the issuance of a receipt or invoice with or without VAT for tax purposes.</a>

For further information about Stripe, you can visit the following link: Stripe Documentation

The Stripe Checkout payment page is presented when a visitor selects a product, typically by clicking the "Product Acquisition" button.

#### Stripe Details

This involves configuring the settings and linking with Stripe to enable communication between the GatherNext application and the organizer's Stripe account. It also includes choosing the method for handling VAT collection. Funds collected are routed directly to the organizer's Stripe account, with legitimate deductions made by Stripe's platform.

Stripe offers two tax collection methods: Stripe Tax and Tax rates.

| *Stripe tax | This refers to an automated method of     | If set to "Yes," it is applied on the Stripe payment |
|-------------|-------------------------------------------|------------------------------------------------------|
| enabled     | tax collection that is configured through | page (Check Out), otherwise, VAT collection is       |
|             | Stripe. It is automatically calculated    | calculated separately.                               |
|             | based on the services provided by the     |                                                      |
|             | organizer's company.                      |                                                      |

| 4.5.             |                                              |                                                       |
|------------------|----------------------------------------------|-------------------------------------------------------|
| *Stripe tax      | This refers to whether VAT will be           | With VAT (Inclusive)                                  |
| behavior         | included in the total value of the           | + VAT (Exclusive)                                     |
|                  | product (Inclusive) or if it will be added   |                                                       |
|                  | separately to the total value of the         |                                                       |
|                  | product (Exclusive).                         |                                                       |
| *Collect Vat ID  | This refers to whether the business          | If set to "Yes," a field will be displayed during the |
| 30300 10.0.12    | name and tax identification number           | Check Out process, enabling registered                |
|                  | (Tax ID) will be collected on the Check      | participants to make a business purchase by           |
|                  | 1 -                                          |                                                       |
|                  | Out payment page.                            | providing their Business Name and Tax ID. The         |
|                  |                                              | organizer should verify the accuracy of these         |
|                  |                                              | details before issuing an invoice or receipt.         |
| *Collect phone   | This relates to whether the buyer's          | If set to "Yes," a mandatory field for entering the   |
| number           | contact phone number should be               | buyer's phone number will be displayed during         |
|                  | provided on the Check Out payment            | the Check Out process. Otherwise, it will remain      |
|                  | page.                                        | hidden.                                               |
| *Collect billing | This concerns whether a postal address       | If set to "Yes," a mandatory field for entering the   |
| address          | will be collected on the Check Out           | buyer's postal address will be displayed during the   |
| auuress          |                                              | , ,                                                   |
|                  | payment page.                                | Check Out process. Otherwise, it will remain          |
|                  |                                              | hidden.                                               |
| Tax rate id      | Enter here the code generated in Stripe      | The VAT rate is applied on the Stripe payment         |
|                  | when creating a tax rate. Tax rates          | page (Check Out) based on the configuration           |
|                  | allow for the definition of multiple tax     | within the organizer's Stripe account. If it is not   |
|                  | rates. This doesn't change automatically     | activated, the payment is processed without           |
|                  | and is configured through the                | collecting VAT.                                       |
|                  | organizer's Stripe account.                  | concerng vvvi.                                        |
|                  | organizer's stripe account.                  |                                                       |
|                  |                                              |                                                       |
|                  |                                              |                                                       |
|                  | Important Note:                              |                                                       |
|                  | This field is active only if the "Stripe Tax |                                                       |
|                  | Enabled" field is set to "No," and a "Tax    |                                                       |
|                  | Rate ID" code has been entered as well.      |                                                       |
|                  |                                              |                                                       |
| Public key       | This refers to a secret Stripe code from     | It is an essential key for connecting the app with    |
| · diama may      | the organizer's Stripe account.              | the organizer's Stripe account.                       |
| Secret key       | This refers to a secret Stripe code from     | It is an essential key for connecting the app with    |
| Secret key       | •                                            | , , , , , , , , , , , , , , , , , , , ,               |
|                  | the organizer's Stripe account.              | the organizer's Stripe account.                       |
|                  |                                              |                                                       |
| Create Webhook   | This is about enabling the interface         | By clicking on it, a Webhook is generated in the      |
|                  | between the organizer's Stripe app and       | organizer's Stripe account once all the               |
|                  | their Stripe account.                        | aforementioned fields have been filled in             |
|                  | ·                                            | correctly. This facilitates communication             |
|                  |                                              | between the two applications.                         |
| Delete Webhook   | This is about enabling the interface         | Clicking it removes the previously mentioned          |
| Delete Webliook  |                                              |                                                       |
|                  | between the organizer's Stripe app and       | Webhook from the organizer's Stripe account.          |
|                  | their Stripe account.                        | This will disrupt communication between the two       |
|                  |                                              | applications.                                         |
|                  |                                              |                                                       |

| Important Note: Deletion of the Webhook should |
|------------------------------------------------|
| be carried out within the application and not  |
| through the Stripe admin interface.            |

**Attention:** If the key codes are not entered from the organizer's Stripe account, registrants can only acquire products with a zero value.

#### Form

This relates to the process of establishing registration fields and forms.

## Form → Form Preview

Tutorial video (Form - Preview)

From this tab, the user can view how the registration form appears in the application's admin interface, depending on the Participant Type they select. There are variations in how the Choice fields are displayed on the form in comparison to the micro-website.

## Form → Form Blocks

Tutorial video (Form – Form Blocks -New)

<u>Tutorial video (Form – Form Blocks -Edit)</u>

Tutorial video (Form – Form Blocks – New & Delete)

Every form should include at least one Form Block. The Form Block serves as the container for the fields we create to gather data from prospective participants.

#### New form block

| *Name       | It's about the name of the Form                                                                  | We have the flexibility to use any language. It appears as                                                  |
|-------------|--------------------------------------------------------------------------------------------------|----------------------------------------------------------------------------------------------------|
|             | block.                                                                                           | the title of the block that contains the fields we've                                                       |
|             |                                                                                                  | inputted.                                                                                                   |
| *Name to be | It is about whether to display the                                                               | If set to "Yes," it will be displayed as the title and                                                      |
| displayed   | name publicly or not.                                                                            | description of the Form block; otherwise, it will remain hidden.                                            |
| *Visible    | This is regarding the decision to either display or hide the Form block on a public registration | Here are the options and their effects:                                                                     |
|             | form. You can choose between                                                                     | i. Registration form                                                                                        |
|             | the following options:                                                                           | If you choose "Registration form," the Form block and its fields will only appear on the registration form. |
|             | i. Registration form                                                                             |                                                                                                    |
|             | ii. Edit form                                                                                    | ii. Edit form                                                                                               |
|             | iii. Both                                                                                        | If you choose "Edit form," the Form block and its fields                                                    |
|             | iv. None                                                                                         | will only appear on the rediting form (the Edit                                                             |
|             |                                                                                                  | page/form).                                                                                                 |
|             |                                                                                                  | iii. Both                                                                                                   |

|                  |                                                                                           | If you select "Both," it will appear on both forms (Registration and Edit).  iv. None If you choose "None," it will not appear on any public form.  Regardless of the chosen option, the Form block with its fields will be visible in the application admin (Form → preview και Edit participant) |
|------------------|-------------------------------------------------------------------------------------------|----------------------------------------------------------------------------------------------------|
| Participant type | This refers to specifying which Participant Type this Form block will be associated with. | It is exclusive to a single Participant Type and is distinct for each Participant type.                                                                                                    |

Each field (Form Field) that we create can only be placed within a Form block, and it can appear in the registration form of the same Participant Type, as well as in various Form blocks of different Participant Types.

#### Form Block → Position

If you create multiple Form Blocks and wish to change their order of priority, you can achieve this through the tab:

Participant Type  $\rightarrow$  List  $\rightarrow$  Position  $\rightarrow$  Edit participant type position

by using the arrows ↑ ↓ or the drag & drop method.

## Form Field position in Form Block

The position and order of the fields in the registration form and especially in the Form Block is determined by the

Form → Form Blocks → Position → Edit form block position

by using the arrows  $\uparrow \downarrow$  or the drag & drop method.

## Form → Form Field Position

This tab refers to the arrangement and display order of the fields we've created in both the export (Excel / CSV) and the Participant list. You can adjust their position using the arrows ↑ ↓ or the drag & drop method.

Hence, based on the order we define, the fields will be visible in both

Participant  $\rightarrow$  Export  $\rightarrow$  Csv/Excel καθώς και στο Participant  $\rightarrow$  List.

If you create multiple email fields, the **primary email** used for correspondence will be the one that appears first in the **Form Field Position**.

<u>Important Note:</u> The arrangement and sequence of the fields in the registration form, particularly within the Form Block, are determined by the settings in:

Form → Form Blocks → Position → Edit form block position

Form fields (Email, Url, Number, PhoneNumber, Text, TextArea, DateTime, Data, Time, File, Country, Language, Choice, Matrix, and Choice Lists)

This refers to the creation and configuration of fields that are imported or housed within Form Blocks.

## **Email**

#### Tutorial video (Form - Email fields - General settings)

| Form → Email fields | This refers to an email field (e-mail).                                                                  | If you create multiple email fields, the primary one used for correspondence will be the one that appears first in Form → Form Field Position. |
|---------------------|----------------------------------------------------------------------------------------------------|----------------------------------------------------------------------------------------------------|
| *Name               | This relates to the field name.                                                                          | It is only visible in the application manager, specifically in the                                                                             |
|                     | The field name can only include                                                                          | Participant → <b>List</b>                                                                                                    |
|                     | Latin characters, numbers, underscores (_), hyphens (-), and colons (:). It cannot be left blank.        | if this option is also enabled.                                                                                                    |
|                     | (Applicable to all fields)                                                                               |                                                                                                    |
| *Label              | It refers to the public label of the field.                                                              | The public label of the field will be displayed above the input field for the public to see if this option is enabled.                         |
|                     | (Applicable to all fields)                                                                               |                                                                                                    |
| *Confirmation label | This concerns the public label                                                                           | The email field will consistently display two input                                                                                            |
|                     | associated with the email                                                                                | fields within the form. In both fields, the same email                                                                                         |
|                     | account verification field.                                                                              | address should be entered for verification purposes.                                                                                           |
|                     | (Applicable only to email field)                                                                         | It will be visible to the public form above the email verification field.                                                                      |
| Placeholder         | This refers to the "placeholder" text inside the field, typically provided as an example for filling it. | It will be visible if some text has been entered.                                                                                              |
|                     | (This applies to all fields except File fields.)                                                         |                                                                                                    |
| Description         | This refers to the description                                                                           | It will be displayed below the field with the letter "i"                                                                                       |
|                     | provided for the field, such as                                                                          | on the left, where "i" signifies information.                                                                                                  |
|                     | instructions on how to                                                                                   |                                                                                                    |

|                      | complete it or additional clarifications.  (Applicable to all fields)                                                                                                    |                                                                                                    |
|----------------------|----------------------------------------------------------------------------------------------------|----------------------------------------------------------------------------------------------------|
| *Published           | It's about whether the field will be shown to the public.                                                                                                    | If set to "Yes," the field will be visible; otherwise, it will be hidden.                                                                                                    |
| *Required            | (Applicable to all fields)  It refers to whether the field will be mandatory.  (Applicable to all fields)                                                                                                    | If set to "Yes," the field will be mandatory to complete in order to submit the form. A red star (*) will appear next to the Label to indicate its mandatory nature. If the form is not filled out and submitted, a corresponding error message will appear below the field.                                                                                                    |
| *Scanable            | This concerns whether the value of the field will be visible during the scanning process.  (Note: This applies to all fields except for Text Area and Url fields.)                                                                       | If set to "Yes," during the scanning of the QR code of the registered participant, the value of the field will be displayed on the screen in the order defined in Form → Form Field Position.                                                                                                    |
| *Visible             | This is about whether the field will be shown in a public registration form or kept hidden. You can choose from the following options:  i. Registration form ii. Edit form iii. Both iv. None  (Note: This is applicable to all fields.) | Here are the options and their effects:  i. Registration form  If you choose "Registration form," the field will only appear on the registration form.  ii. Edit form  If you select "Edit form," the field will only appear on the editing form (the Edit page/form).  iii. Both  If you opt for "Both," it will be visible on both forms (Registration and Edit).  iv. None  If you pick "None," the field will not be displayed on any public forms.  Regardless of the chosen option, the field will be visible in the application management (Form → preview and Edit participant). |
| *Constraint for user | This refers to whether the restrictions (uniqueness / mandatory) that we configure for the field will also be applicable to the organizer                                                                                                | If set to "Yes," all the restrictions we define for the fields will also be enforced for the User. In other words, a mandatory (required) field cannot be left blank during the registration of a participant by the organizer through the application's administration.                                                                                                    |

| _                    |                                                                                 |                                                                                                    |
|----------------------|---------------------------------------------------------------------------------|----------------------------------------------------------------------------------------------------|
|                      | (User) when registering a participant through the application's administration. | Likewise, a value cannot be repeated in a field if uniqueness is specified.                                |
|                      | (Note: This applies to all fields.)                                             |                                                                                                    |
| *Label to be         | This refers to whether the                                                      | If set to "Yes," the label of the field will be visible;                                                   |
| displayed            | public label will be visible.                                                   | otherwise, it will be hidden.                                                                              |
|                      | (Note: <b>This is applicable to all</b>                                         |                                                                                                    |
|                      | fields.)                                                                        |                                                                                                    |
| *Description to be   | This determines whether the                                                     | If set to "Yes," the field description will be displayed;                                                  |
| displayed            | field description will be shown                                                 | otherwise, it will be hidden.                                                                              |
|                      | or not.                                                                         |                                                                                                    |
|                      | (Note: This applies to all fields.)                                             |                                                                                                    |
| *Editable by visitor | This pertains to whether the                                                    | If set to "Yes," the field can be edited a second time by                                                  |
|                      | field can be edited after                                                       | the registered participant through the Edit page.                                                          |
|                      | entering and submitting                                                         | Otherwise, it will not be editable further.                                                                |
|                      | information.                                                                    |                                                                                                    |
|                      |                                                                                 |                                                                                                    |
|                      | (Note: This is applicable to all                                                |                                                                                                    |
| *Label to be         | fields.) This relates to whether we want                                        | If set to "Yes," the name of the field will be included in                                                 |
| displayed on list    | the field to be included in the                                                 | Participant → List and will appear in the order defined                                                    |
| pages                | list (Participant → List) of the                                                | in Form → Form Field Position.                                                                             |
|                      | administrative application.                                                     | ·                                                                                                    |
|                      |                                                                                 |                                                                                                    |
|                      | (Note: This is common to all                                                    |                                                                                                    |
|                      | fields except TextArea.)                                                        |                                                                                                    |
| Form blocks          | This refers to the selection of the Form block where we wish                    | The field will be placed within the selected Form                                                          |
|                      | to position the field.                                                          | block.                                                                                                    |
|                      | to position the neid.                                                           |                                                                                                    |
|                      | (Note: This applies to all fields.)                                             |                                                                                                    |
| *Value unique        | This relates to whether we                                                      | If set to "Yes," the system will not accept a second                                                       |
|                      | desire the value of the field to                                                | instance of the same value in this field from another                                                      |
|                      | be unique in relation to other                                                  | participant, and form submission will not be                                                               |
|                      | participants.                                                                   | completed. A corresponding error message will                                                              |
|                      | (Note: This does not apply to                                                   | appear below the field. This is primarily used for fields like emails, identity numbers, VAT numbers, etc. |
|                      | the following field types:                                                      | ince emails, identity numbers, var numbers, etc.                                                           |
|                      | Country fields, Language fields,                                                |                                                                                                    |
|                      | Choice fields, Matrix fields,                                                   |                                                                                                    |
|                      | Date fields, DateTime fields,                                                   |                                                                                                    |
|                      | Time fields, File fields, and Text                                              |                                                                                                    |
|                      | Area fields.)                                                                   |                                                                                                    |

## URL

## Tutorial video (Form - Url fields)

| Form → Url fields                                | This pertains to an email address | For a URL field to be accepted during form            |
|--------------------------------------------------|-----------------------------------|-------------------------------------------------------|
|                                                  | field and Uniform Resource        | submission, the prefix (pathinfo) must be in the form |
|                                                  | Locators (URLs).                  | of "http" or "https."                                 |
| The field encompasses all the standard settings. |                                   |                                                       |

## Number

## Tutorial video (Form - Number field)

| Form → Number         | This pertains to a number field.      |                                                          |
|-----------------------|---------------------------------------|----------------------------------------------------------|
| fields                |                                       |                                                          |
| The field contains th | e common settings that apply to all f | ields and an additional three:                           |
|                       |                                       |                                                          |
| *Max value            | The maximum number of inputs          | If the value entered is greater than the upper limit, an |
|                       | allowed for this field.               | error message will be shown during form submission.      |
| *Min value            | The minimum number of entries         | If the value entered is less than the lower limit, an    |
|                       | required for this field.              | error message will be displayed upon form                |
|                       |                                       | submission.                                              |
| *Scale                | This refers to the scale or           | If the scale is set to 1, a number with tenths can be    |
|                       | arrangement we desire for the         | entered. If the scale is 2, a number with hundredths     |
|                       | decimal digits.                       | can be entered, and so on.                               |

# PhoneNumber

## <u>Tutorial video (Form - PhoneNumber fields)</u>

| Form <del>&gt;</del>     | This pertains to a telephone                                                                                                    |                                                                                                    |
|--------------------------|----------------------------------------------------------------------------------------------------|----------------------------------------------------------------------------------------------------|
| PhoneNumber fields       | number field, whether it's for                                                                                                    |                                                                                                    |
|                          | a mobile or a landline number.                                                                                                    |                                                                                                    |
| The field includes the s | tandard settings that are applicable                                                                                                    | le to all fields, as well as two additional settings:                                                                                                    |
|                          |                                                                                                    |                                                                                                    |
| *Type                    | This is about identifying the                                                                                                    | It's possible that the number of digits in a landline                                                                                                    |
|                          | phone number as mobile,                                                                                                    | phone number and a mobile phone number may vary                                                                                                    |
|                          | landline, or both.                                                                                                    | depending on the country.                                                                                                    |
| *Widget type             | This pertains to whether we will opt to input the prefix for the country's telephone number or if the applicant will select the prefix from a predefined list. | It will be displayed either as a number input field or as a dropdown button with a list of country prefixes, along with a second field for entering the phone number. |

# Text

# Tutorial video (Form - Text fields)

| Form → Text fields                                                                      | This pertains to a short text field. | Up to 255 characters are allowed                      |
|-----------------------------------------------------------------------------------------|--------------------------------------|-------------------------------------------------------|
| It includes the standard settings that apply to all fields and two additional settings: |                                      |                                                       |
| Text transform                                                                          | This is about the conversion of      | i. UPPERCASE                                          |
|                                                                                         | characters entered in the field,     | Letters are converted and displayed in uppercase.     |
|                                                                                         | which can be set to:                 |                                                       |
|                                                                                         |                                      | ii. Capitalize                                        |
|                                                                                         | i. UPPERCASE                         | The first letter of each word is converted to         |
|                                                                                         | ii. Capitalize                       | uppercase, and the rest are in lowercase.             |
|                                                                                         | iii. lowercase                       |                                                       |
|                                                                                         | iv. None                             | iii. lowercase                                        |
|                                                                                         |                                      | Letters are converted and displayed in lowercase.     |
|                                                                                         |                                      |                                                       |
|                                                                                         |                                      | iv. None                                              |
|                                                                                         |                                      | Letters appear as entered without any conversion.     |
| Latin only                                                                              | This pertains to a restriction that  | If a character or symbol other than those allowed is  |
|                                                                                         | allows the field to accept only      | entered in the field during form submission, the      |
|                                                                                         | Latin characters and the following   | following error message will appear:                  |
|                                                                                         | symbols:                             |                                                       |
|                                                                                         |                                      | !Only the following characters are allowed. (a-zA-Z0- |
|                                                                                         | a-zA-Z0-9 ()*_\-                     | 9 ()*_\-!#\$%^&*,.`~@?:;>\/<€£= \{}+"'[])             |
|                                                                                         | !#\$%^&*,.`~@?:;>\/<€£= \{}+"'[]     |                                                       |

## TextArea

## <u>Tutorial video (Form - TextArea fields)</u>

| Form → TextArea         | This refers to a text area field.  | Up to 5000 characters are allowed                         |
|-------------------------|------------------------------------|-----------------------------------------------------------|
| fields                  |                                    |                                                           |
| The field encompasses   | all common settings, with the exc  | eption of three: Scannable, Label to be displayed on list |
| pages, and Value uniqu  | eness. The TextArea field inherits | the settings of the Text field, including Text transform  |
| and Latin-only, and add | ls two additional settings.        |                                                           |
| *Resize                 | This pertains to whether           | Vertical resizing is allowed regardless of our choice.    |
|                         | resizing is permitted when         | This setting is disabled.                                 |
|                         | filling out the form.              |                                                           |
| *Rows                   | This relates to the number of      | It will be displayed as a free text field with as many    |
|                         | blank lines that we want to        | lines as we specify.                                      |
|                         | initially appear in the field for  |                                                           |
|                         | filling out the form.              |                                                           |

## DateTime

## <u>Tutorial video (Form - DateTime fields)</u>

| Form → DateTime                                                                                               | This pertains to a date field |                                                        |
|----------------------------------------------------------------------------------------------------|-------------------------------|--------------------------------------------------------|
| fields                                                                                                    | that includes hours and       |                                                        |
|                                                                                                    | minutes.                      |                                                        |
| The field includes the standard settings that apply to all fields, except for the "Value unique" setting. The |                               |                                                        |
| DateTime field has two additional settings:                                                                   |                               |                                                        |
| *From date                                                                                                    | From this date onwards.       | A date and time selection from the date set and after. |
| *To date                                                                                                    | By this date and earlier.     | A date and time selection from the date set and        |
|                                                                                                    |                               | earlier.                                               |

## Date

## <u>Tutorial video (Form - Date fields)</u>

| Form → Date fields                                                                                                   | This pertains to a date field. |                                                 |
|----------------------------------------------------------------------------------------------------|--------------------------------|-------------------------------------------------|
| The field includes the standard settings that apply to all fields, with the exception of the "Value unique" setting. |                                |                                                 |
| The DateTime field has two additional settings:                                                                      |                                |                                                 |
| *From date                                                                                                    | From this date onwards.        | A date selection from the date set and after.   |
| *To date                                                                                                    | By this date and earlier.      | A date selection from the date set and earlier. |

## Time

## <u>Tutorial video (Form - Time fields)</u>

| Form → Time fields         | It concerns time field.                                                                                            | The time to select is displayed.                       |  |
|----------------------------|----------------------------------------------------------------------------------------------------|--------------------------------------------------------|--|
| The field includes the sta | The field includes the standard settings that apply to all fields, except for the "Value unique" setting. The Time |                                                        |  |
| field has two additional   | field has two additional settings:                                                                                 |                                                        |  |
| *With minutes              | This is a time field that                                                                                          | If it's set to "Yes," the minutes that can be selected |  |
|                            | includes minutes.                                                                                                  | will also be displayed.                                |  |
| *With seconds              | This is a time field that                                                                                          | If it's set to "Yes," the seconds that can be selected |  |
|                            | includes minutes and seconds.                                                                                      | will also be displayed.                                |  |

# File

## Tutorial video (Form - File fields - File)

## <u>Tutorial video (Form - File fields - Image)</u>

| Form → File fields                                                                                             | It refers to <b>File</b> or <b>Image</b> field.    | The maximum allowed limit is 8MB per file/image. If                                                      |
|----------------------------------------------------------------------------------------------------|----------------------------------------------------|----------------------------------------------------------------------------------------------------|
|                                                                                                    |                                                    | the limit is exceeded, an error message will appear                                                      |
|                                                                                                    |                                                    | below the field during form submission.                                                                  |
| The field includes the standard settings that apply to all fields, with the exception of the "Placeholder" and |                                                    |                                                                                                    |
| "Value unique" settings.                                                                                       | The File field has an additional se                | etting:                                                                                                  |
| *Type                                                                                                    | It depends on whether we will choose File or Image | Once this field is selected as either a file or an image, it cannot be changed to accept the other type. |

| If we choose a file (File) then the files allowed to be submitted in the form must end in: .csv, .doc, .docx, odm, .ods, .odt .pdf, .rtf, .rtx, .sxc, . txt, .xls, .xlsx, zip. | If an unauthorized file type is entered, an error message will appear below the field when submitting the form. |
|----------------------------------------------------------------------------------------------------|----------------------------------------------------------------------------------------------------|
| Alf you choose "Image," the files allowed to be submitted to the form must end in the following extensions: .jpg, .jpeg, .pjpeg, .png, .gif.                                   |                                                                                                    |

# Country

## <u>Tutorial video (Form - Country fields)</u>

| Form → Country                                                                                                    | This pertains to the country |  |
|----------------------------------------------------------------------------------------------------|------------------------------|--|
| fields                                                                                                    | selection field.             |  |
| The field includes the standard settings that apply to all fields, with the exception of the "Value unique" setting. |                              |  |

# Language

## <u>Tutorial video (Form - Language fields)</u>

| Form → Language                                                                                           | This pertains to the language |  |
|----------------------------------------------------------------------------------------------------|-------------------------------|--|
| fields                                                                                                    | selection field.              |  |
| The field includes the standard settings that apply to all fields, except for the "Value unique" setting. |                               |  |

## Choice

## Tutorial video (Form - Choice fields & Choice Lists)

## Tutorial video (Form - Choice fields & Choice Lists - New)

| Form → Choice fields     | This pertains to a choice field.                                                                          |                                                           |  |
|--------------------------|----------------------------------------------------------------------------------------------------|-----------------------------------------------------------|--|
| The field includes the s | The field includes the standard settings that apply to all fields, except for the "Value unique" setting. |                                                           |  |
| Additionally, the select | ion field has four extra settings.                                                                        |                                                           |  |
|                          |                                                                                                    |                                                           |  |
| Choice list              | A selection is made from the                                                                              |                                                           |  |
|                          | list of available options in the                                                                          |                                                           |  |
|                          | Choice field.                                                                                             |                                                           |  |
| *Multiple                | This pertains to whether                                                                                  | If set to "Yes," the registration form will permit        |  |
|                          | multiple answers are allowed                                                                              | multiple answers for this field. If set to "No," only one |  |
|                          | in the given field.                                                                                       | answer will be allowed.                                   |  |

| *Appearance | It pertains to how the list of options will be presented: as checkboxes or as a dropdown list with an expandable button.                                                                 | If you choose checkboxes, each option will be displayed with a circle on the left. If multiple answers are allowed, checkboxes will be replaced by squares.  If you choose a list, clicking the dropdown button will |
|-------------|----------------------------------------------------------------------------------------------------|----------------------------------------------------------------------------------------------------|
|             |                                                                                                    | reveal the available options.                                                                                                    |
| Max         | It refers to the maximum number of options or answers that can be selected when the "Multiple" option is set to "Yes."                                                                   | If more answers are selected than the maximum allowed (Max), an error message will appear below the field when the form is submitted.                                                                                |
| Min         | If the field is set as both mandatory (Required → Yes) and allows multiple answers (Multiple → Yes), this setting specifies the minimum number of options/answers that must be selected. | If the required minimum is not met, an error message will appear below the field when the form is submitted.                                                                                                    |

# Matrix

## Tutorial video (Form - Matrix fields & Choice Lists)

| Form→ Matrix fields       | It refers to a matrix field.                                                | "Mobile Table Scroll Indicator"  No matter how large the table is in terms of columns, mobile visitors will see a hand pointing to swipe the screen to the right, prompting them to view all the table columns. |
|---------------------------|-----------------------------------------------------------------------------|----------------------------------------------------------------------------------------------------|
|                           |                                                                             | ields except the Value unique setting. The Matrix fields                                                                                                    |
| field has five additional | settings:                                                                   | <u></u>                                                                                                    |
| *Question list            | This pertains to selecting questins from the list of choices (Choice list). | It will be displayed as the first column of the table, and the cell (a11) will be empty.                                                                                                    |
|                           |                                                                             | Please note that you need to create a list of questions in the Choice list before using this field                                                                                                    |
| *Answer list              | This pertains to selecting answers from the list of choices (Choice list).  | It will be displayed as the first row of the table, and the cell (a11) will be empty.                                                                                                    |
|                           |                                                                             | Please note that you need to create a list of answers in the Choice list before using this field                                                                                                    |
| *Multiple                 | It's about the maximum number of choices.                                   | Αν είναι Yes τότε μέσα στον πίνακα αντί για κυκλάκια εμφανίζονται τετραγωνάκια.                                                                                                    |
| Max                       | This setting defines the maximum number of choices a                        | If a participant exceeds this maximum, an error message will appear upon form submission.                                                                                                    |

|     | participant can make in the matrix field                                                                                                    |                                                                                                    |
|-----|----------------------------------------------------------------------------------------------------|----------------------------------------------------------------------------------------------------|
| Min | This setting determines the minimum number of choices that must be made in the matrix field if the "Multiple > Yes" option is enabled, and the field is set as required (Required > Yes). | If the participant does not select at least this many choices, an error message will appear when they submit the form |

## **Choice List**

#### Form → Choice Lists → +New

This setting allows you to create a list of options for a Choice field or Matrix field. It's where you define the possible answers or choices that participants can select when filling out the field.

| *Name              | This setting pertains to giving a name or title to the list of options.                                     | It's a way to identify and categorize the list for easy reference when selecting options for the field.                                                                               |
|--------------------|----------------------------------------------------------------------------------------------------|----------------------------------------------------------------------------------------------------|
| Form field choices | This setting establishes the link between a Choice field, Matrix field question list, or Matrix answer list | It connects the options you've created in this setting to the respective field or question/answer list, allowing participants to select from these options when filling out the form. |
| Choices            | Create options                                                                                              | +                                                                                                    |

# $Mail \Psi$

# Mail → New → New participant mail

Tutorial video (Mail - List - New)

Tutorial video (Mail - Insert QR code - Confirmation /Edit Link Url - Logo - Image - field)

This tab is about creating emails using a text editor (editor).

#### Edit participant mail

| *Name | Email Name                 | The "Email Name" serves as the internal identifier   |
|-------|----------------------------|------------------------------------------------------|
|       |                            | within the application, visible in both the admin    |
|       |                            | section and under                                    |
|       |                            | Participant → <b>List</b>                            |
| *Type | Participant Type selection | These emails are exclusively related to the specific |
|       |                            | Participant Type. However, as previously mentioned,  |
|       |                            | they can also be sent in bulk to other Participant   |
|       |                            | Types through the                                    |
|       |                            | Participant → List                                   |

| Event          | Status selection for the participant                                                                                                    | The "Status" option is directly associated with the                                                                                                    |
|----------------|----------------------------------------------------------------------------------------------------|----------------------------------------------------------------------------------------------------|
|                | type.                                                                                                    | "Automated" field located below it.                                                                                                    |
| *Automated     | Email automation based on Status.                                                                                                    | If the "Automated" option is set to "Yes," the specific email will be automatically sent when the participant's status changes to the one chosen in the event field.                                                                                                    |
|                |                                                                                                    | For instance, if the initial status is "Unconfirmed," and when a visitor completes a registration, the registration status changes to "Unconfirmed," the email will be automatically triggered and sent to the participant (recipient) based on the email settings.                                     |
| *Include       | This pertains to whether we wish to                                                                                                    | If you select "Yes," the email content will be                                                                                                    |
| content as pdf | include the email's content as a PDF attachment, essentially rendering the content generated in the text editor as an attachment to the email.                                                      | presented as an attachment in PDF format, making it readable from the PDF. If you choose "No," the attachment will be skipped.                                                                                                    |
|                |                                                                                                    | This option is useful in cases where the email content might be challenging to read due to character compatibility issues with the user's web browser.                                                                                                    |
| Cc             | Carbon Copy                                                                                                    | When you use the CC field, you're sending a copy of the email to the recipients listed there, but all recipients can see who the other recipients are. It's typically used to keep people informed or to provide a copy of the email for reference, without necessarily making them primary recipients. |
| Всс            | Blind Carbon Copy                                                                                                    | BCC is an email feature that lets you send emails to multiple recipients without revealing their addresses to each other. It's used for privacy, preventing replyall mishaps, and reducing spam or phishing risks.                                                                                      |
| Subject        | Email subject                                                                                                    | The subject is displayed in the recipient's email.                                                                                                    |
| Body           | This pertains to the email content, which is generated using a text (editor). On the right side of the page, there is a column with the following sections:                                         | The email content appears to the recipient exactly as we create it. It's advisable to conduct a few trial tests before finalizing it to ensure optimal results.                                                                                                    |
|                | <ol> <li>Available Information for Event</li> <li>Available Information for Organizer</li> <li>Available Information for<br/>Participants</li> <li>Available Form Fields for Participant</li> </ol> |                                                                                                    |
|                | You can insert the information under each heading into the editor by copying and pasting, allowing you to configure personalized emails.                                                            |                                                                                                    |

| Attachments [ | You can attach files that are smaller       | If you attempt to upload a file that exceeds 8MB in  |
|---------------|---------------------------------------------|------------------------------------------------------|
| +]            | than 8MB to emails.                         | size or is in a format that's not allowed, an error  |
|               |                                             | message will be displayed.                           |
|               | The allowed file formats include: .7z,      |                                                      |
|               | .csv, .doc, .docx, .dotx, .mdb, .mpp,       |                                                      |
|               | .odc, .odf, .odft, .odm, .odp, .ods, .odt,  |                                                      |
|               | .odt, .otc, .otp, .ots, .ott, .pdf, .potx,  |                                                      |
|               | .ppsx, .ppt, .pptx, .psd, .pub, .rtf, .rtx, |                                                      |
|               | .stc, .sti, .stw, .sxc, .sxg, .sxi, .sxm,   |                                                      |
|               | .sxw, .txt, .vcf, .xls, .xlsx, .xltx, .zip. |                                                      |
| Email         | This pertains to the selection of           | The personalized files in PDF format, such as        |
| attachments   | personalized attachment files in PDF        | attendance certificates, participation certificates, |
|               | format, which are created in the            | badges, etc., are presented as email attachments.    |
|               | Mail→ New Email Attachment.                 |                                                      |

## Mail → List (Edit)

This tab provides a comprehensive list of all the emails we have created and offers a concise overview of the settings we have selected. It specifically displays:

| Id | Name | Туре | Auto. | Include as | Participant | CC | Всс | Subject | Actions |
|----|------|------|-------|------------|-------------|----|-----|---------|---------|
|    |      |      | Send  | pdf        | Event       |    |     |         |         |

If you wish to edit an email, simply select it and click on the Edit button located in the Actions column.

### Mail → Transmitted

This tab displays a comprehensive list of all the emails that have been sent. It provides specific information, such as:

| Id | Name | Recipient | Subject | Include as | Updated | Status | Actions |
|----|------|-----------|---------|------------|---------|--------|---------|
|    |      |           |         | pdf        | at      |        |         |

If you wish to view a sent email and review the relevant sending information, simply click on the Show button in the Actions column. The "Status" field will indicate whether the email is pending (Pending), has been successfully sent (Successful), or if the sending failed (Failed).

#### Mail → New Email Attachment

<u>Tutorial video (Mail - List and New Email Attachment)</u>

In this tab, you can generate personalized attached files in PDF format, such as attendance certificates, certificates of participation, badges, and more.

| *Name | Name of attachment       | This name is displayed in the recipient's email. |
|-------|--------------------------|--------------------------------------------------|
| *Type | Επιλογή Participant Type | Αφορά μόνο τον συγκεκριμένο Participant Type.    |

| *Orientation | You can choose the PDF                                              | Based on your selection, the PDF is presented as an email                                              |
|--------------|---------------------------------------------------------------------|----------------------------------------------------------------------------------------------------|
|              | orientation from the following                                      | attachment either in a vertical (portrait) or horizontal                                               |
|              | options:                                                            | (landscape) orientation.                                                                               |
|              | PORTRAIT (Vertical)     LANDSCAPE (Horizontal)                      |                                                                                                    |
| Body         | This pertains to the content of                                     | The attached file appears to the recipient as a PDF exactly as                                         |
|              | the attached file, which is generated using a text editor (editor). | it's created. It's advisable to perform a few trial tests before finalizing to ensure optimal results. |
|              | On the right side of the page,                                      |                                                                                                    |
|              | you will find a column with the following sections:                 |                                                                                                    |
|              | Available Information for Event                                     |                                                                                                    |
|              | Available Information for     Organizer                             |                                                                                                    |
|              | Available Information for     Participant                           |                                                                                                    |
|              | Available Form Fields for     Participant                           |                                                                                                    |
|              | You can insert the information under each heading into the          |                                                                                                    |
|              | editor by copying and pasting, which allows you to create           |                                                                                                    |

# Mail → List Email Attachment (Edit)

This tab provides a list of all the email attachments (attached files) that have been created and offers a brief overview of the settings that have been selected. Specifically, it displays:

| Id | Name    | Tyne | Actions |
|----|---------|------|---------|
| iu | Ivairie | Type | Actions |

If you wish to edit an attached file (Email Attachment), simply select it and click on the Edit button in the Actions column.

# Mail → Smtp Email Provider Settings

Tutorial video (Mail - SMTP Email Provider Settings)

#### **Smtp Email Provider Details**

This tab enables the organizer to input their email provider's Simple Mail Transfer Protocol (SMTP) credentials, allowing emails to be sent through their official account and provider. To deactivate this feature, please get in touch with the GatherNext administrator.

| *Host            | Mailer Host                    | E.g. smtp.gmail.com       |  |
|------------------|--------------------------------|---------------------------|--|
| *Port            | Mailer Port                    | E.g. 587                  |  |
| *Username        | Mailer User                    | E.g. youremail@gmail.com  |  |
| *Password        | Mail Password                  | E.g. **********           |  |
| *Encryption Type | Επιλογή από τη λίστα           | E.g. SSL                  |  |
|                  | (SSL / TLS / STARTLS)          |                           |  |
| *Auth Mode Type  | Please choose from the         | E.g. LOGIN                |  |
|                  | following options in the list: |                           |  |
|                  | (LOGIN / PLAIN / MD5 / CRAM-   |                           |  |
|                  | MD5 / DIGEST-MD5 /             |                           |  |
|                  | OAUTHNEARER / XOAUTH2 /        |                           |  |
|                  | XOAUTH)                        |                           |  |
| *From email      | Email From                     | E.g.: youremail@gmail.com |  |

The recipient, irrespective of their email provider or the sender's email, sends reply emails to the organizer's email from their own account. In other words, the "Reply" function directs the email to the organizer's email address, as specified in the Public → Organizer Details tab within the Email field.

# Badge **↓**

# Badge → New

Tutorial video (Badge - List and New)

#### Participant badge

This tab pertains to the unique tags that carry the identifiers of the event's visitors (participants). The design of these tags is accomplished using the text editor (editor).

| *Name                | Badge name                                                                                     | This feature is exclusively visible in the administrative section of the application.                                                                                                    |  |  |
|----------------------|------------------------------------------------------------------------------------------------|----------------------------------------------------------------------------------------------------|--|--|
| *Participant type    | Participant Type selection.                                                                    | Each badge is associated with a specific Participant Type.                                                                                                    |  |  |
| *Used                | This pertains to whether the badge is currently active or inactive.                            | If set to "Yes," it means that this badge is automatically the sole active badge for the specific Participant Type.  Even if you have designed multiple badges, only one of them can be active at a time. |  |  |
| *Automatically print | This relates to the automatic printing of the badge when the participant's QR code is scanned. | <ul><li>i. There is an active badge for this Participant</li><li>ii. The participant's status is "Approved."</li></ul>                                                                                    |  |  |

|      |                                                                                                    | In this case, when the participant's QR code is scanned, the browser's print window will be activated, displaying a preview of the badge to be printed. It is recommended to use a laptop or PC for this feature rather than a mobile or tablet. |
|------|----------------------------------------------------------------------------------------------------|----------------------------------------------------------------------------------------------------|
| Body | This relates to the content of the badge, which is generated using a text editor.  On the right side of the page, there is a column with the following sections:  1. Available Information for Event  2. Available Information for Organizer  3. Available Information for Participant  4. Available Form Fields for Participant  You can insert the information under each heading into the editor by copying and pasting, allowing you to configure | The participant will only view the badge after it has been printed. It's advisable to conduct a few tests with the printer you intend to use for the best results.                                                                               |
|      | personalized badges.                                                                                                    |                                                                                                    |

# Badge → List (Edit)

This tab provides a list of all the badges (tabs) that have been created and offers a brief overview of the settings that have been selected. Specifically, it displays:

| Id | Name | Туре | Used | Aut. Print | Participant | Actions |
|----|------|------|------|------------|-------------|---------|
|    |      |      |      |            | Event       |         |

To edit a badge, simply select it and click on the **Edit** button located in the Actions column.

# Participant **↓**

# Participant → New...("Participant's Type Name")

Tutorial video (Participant - List - New)

Tutorial video (Participant - Edit - Overview)

Tutorial video (Participant - Edit - Send Mail)

Tutorial video (Participant - Edit - Book / Cancel Product)

<u>Tutorial video (Participant - Edit - Scan on Click)</u>

Tutorial video (Participant - Edit -Print)

Tutorial video (Participant - Edit - Comments)

Tutorial video (Participant - Edit - History)

#### Participant → New Participant (E.g. Speaker) → New Participant

This feature pertains to the real-time input of registrations by the organizer through the application's administration.

The fields in the participant's registration form are completed, and the Status is selected. If there is an automated email associated with this Participant Type and Status category, it will be activated and sent immediately when we click the "Save" button to complete the registration.

Upon finalizing the registration, you will be redirected to the **Edit participant** page, which displays the information from the registration you have just entered.

Right away, the "Edit participant" page presents the options for Type and Status, along with the General Information, Extra information, and the following buttons:

| List  | <b>History Log</b> | Send mail | <b>Book A Product</b> | Scan |
|-------|--------------------|-----------|-----------------------|------|
| Print | +New               | Save      | Delete                |      |

You can also access the "Edit participant" page by navigating through Participant → List→ Edit using the "Actions" column on the specific record line that you wish to edit.

#### Edit participant.

This pertains to the processing and management of individual participant registrations.

In detail:

The buttons:

| List              | This option allows you to directly access the list of records in the Participant — List section                       | By clicking this button, you will be directed to the list of participant entries in the <b>Participant</b> section.                                                                                                    |
|-------------------|----------------------------------------------------------------------------------------------------|----------------------------------------------------------------------------------------------------|
| History Log       | This pertains to the history of any modifications or changes made to the fields in the registration-participant form. | Newly added elements are highlighted in green, while elements that have been removed are displayed in red.                                                                                                    |
| Send mail         | Send email                                                                                                    | This feature allows you to select emails from a list that are related to the Participant Type of the registration-participant. By clicking the button, only the emails associated with the specific Participant Type will be shown. You can choose an email from the list and press the "Send" button to send it.                                                                                                    |
| Book A<br>Product | Product registration allows each product to be registered only once within the same registration.                     | This feature enables you to choose products from a list that are associated with the Participant Type of the registration-participant. When you click the button, only the products linked to the specific Participant Type will be displayed, provided that the product is marked as "Active" Active→Yes and there is availability (Available ≥ 1.).  By selecting a product and clicking the "Book" button, the entry will be made.  Each registration is limited to obtaining the same product only once, and once it's acquired, it becomes unavailable to the same registrant. |
| Scan              | Scanning                                                                                                    | You can scan the registration-participant by clicking the button without the need for a camera.                                                                                                    |
| Print             | Print                                                                                                    | You can individually print a badge if it exists and is active in the Badge tab.                                                                                                    |
| +New              | Create a new registration                                                                                             | This action will redirect you to the Participant → New Participant (Participant Type) → New Participant Type                                                                                                    |
| Save              | Saving Changes                                                                                                    | Please make sure to save any changes you've made before navigating to a different page, as otherwise, they may be lost.                                                                                                    |
| Delete            | Delete registration-<br>participant                                                                                   | Permanent deletion of registration – participant.                                                                                                    |

### Options:

<u>Tutorial video (Participant - Edit -Type)</u>

<u>Tutorial video (Participant - Edit - Status)</u>

| Туре | This refers to changing  | This feature allows for the change of the Participant Type. It presents a |
|------|--------------------------|---------------------------------------------------------------------------|
|      | the Participant Type for | list of all the Participant Types that have been created. When you        |

the registration of a participant.

change the Participant Type of a participant, for example, from VIP to Speaker, the new registration form associated with the new Participant Type (Speaker) will retain the completed common fields from the previous Participant Type (VIP). As a result, if you revert the participant to their original Participant Type (VIP), all the information they provided will still be available in their form, as if nothing had changed.

However, if there are mandatory fields in the registration form that are left unfilled during the change, the modification can only be completed once those fields are filled in. Alternatively, you can perform this change from the Participant list by selecting the registration, then clicking the "Type" button and using the group management method for the record.

#### Status

Each registrant is associated with a specific Status, and the available Statuses include:

- i. Unconfirmed
- ii. Pending
- iii. Recheck
- iv. OnHold
- v. RePending
- vi. PreApproved
- vii. Approved
- viii. Refused
- ix. Cancelled

The organizer or administrator has the ability to change the Status of a registrant at any time through the admin interface.

It's worth noting that some Statuses come with automations.

Furthermore, registered participants with the following Statuses do not have access to the Edit Page:

- i. Unconfirmed
- ii. Refused
- iii. Cancelled

#### i. Unconfirmed

Automatically assigned as the initial Status upon registration submission.

#### ii. Pending

Automatically assigned once the subscriber confirms their email by clicking a confirmation link sent via email. This change occurs from Unconfirmed to Pending.

#### iii. Recheck

Automatically triggered. It switches from PreApproved to ReCheck when a PreApproved registrant makes any changes to their registration fields using the Edit Page.

#### iv. OnHold

A manual Status chosen by the organizer to designate participants as standby or pending further action.

#### v. RePending

Automatically triggered. It changes from Approved to RePending when an Approved registrant edits at least one registration field through the Edit Page.

#### vi. PreApproved.

A manual Status used by the organizer to pre-approve specific participants.

### vii. Approved

Automatically assigned when a subscriber acquires a product.
Regardless of their previous Status, it becomes Approved after product acquisition.

#### viii. Refused

A manual Status selected by the organizer to indicate a refusal of registration.

#### ix. Cancelled

Automatically applied when a registrant chooses to cancel their registration, regardless of their initial Status. The cancellation process is performed through the Edit Page by the registrant.

**Note**: Cancellation of registration does not imply the cancellation of products, which can only be done by the organizer.

Additionally, participants with the Status of Unconfirmed, Refused, or Cancelled are unable to access the Edit Page for editing submitted fields, even when providing a valid 5-digit OTP (one-time code). The following message will appear:

«You do not have enough permissions to perform this action.»

Furthermore, if the **Status** of a registration **changes** and an automated email is set up for the specific Participant Type with "**Event Approved**" and "**Automated**" set to "Yes," the system will **trigger** the **email** to be sent to the participant upon the completion of the Status change.

#### And the information:

#### **General Information**

| Id         | Identification Number               |  |
|------------|-------------------------------------|--|
| Created by | Who was it created by?              |  |
| Created at | When was it created?                |  |
| Updated by | By whom was the registration        |  |
|            | modified?                           |  |
| Updated at | When was the registration modified? |  |

#### **Extra Information**

| Confirmation | Unique Participant Email Confirmation Link with a Suffix: | Upon the Participant's click on this   |
|--------------|-----------------------------------------------------------|----------------------------------------|
| url          |                                                           | link, their Status is promptly updated |
|              | https://something.gathernext.com/confirm/confirmationurl  | from Unconfirmed to Pending.           |
|              |                                                           | Following this action, they gain       |
|              |                                                           | access to the Edit Page (Edit          |

|          |                                                                                                    | Submitted Fields Form), enabling them to make modifications. Without clicking the link, access is restricted.                                                                                                    |
|----------|----------------------------------------------------------------------------------------------------|----------------------------------------------------------------------------------------------------|
|          |                                                                                                    | If the registration has acquired a product and the Status has been updated to Approved, the participant can access and connect to the Edit Page (Form for editing submitted fields) without the need for the specific link.                                                                                            |
| Edit url | The link that redirects the Participant to the Edit Form/Page (Form for editing submitted fields) with a prefix:  https://something.gathernext.com/authenticate_participant/editurl  To access the Edit page, registrants must have a Status other than (Unconfirmed, Refused, Cancelled). | Upon clicking the specified link, the participant is directed to a page where they need to verify their identity. A 5-digit one-time code (OTP) is automatically sent to their email. Upon entering and confirming this code within 10 minutes, they gain access to the Edit Page (Form for editing submitted fields). |
| Scan url | Scan link's unique ending                                                                                                    |                                                                                                    |
| QR Code  | Unique QR code (quick response code)                                                                                                    | This is utilized for scanning via a mobile, tablet, or laptop camera.                                                                                                    |

### Additional information:

| Scan              | Recording daily scans, including the time of scan and the user who performed it. Only one scan per day is permitted. | It is possible to delete Scan in case of error.                                                                                                    |
|-------------------|----------------------------------------------------------------------------------------------------|----------------------------------------------------------------------------------------------------|
| Transmitted Mails | Systematic tracking of sent or unsent emails.                                                                        | It displays whether the application has instructed the email provider to send the email, whether the email was sent successfully, if the sending failed, or if it's currently in a pending/waiting state.  • Successful • Pending • Failed |
| Booked Products   | Monitoring of the acquired Products of the participant.                                                              | It shows us which Products have been acquired and when. By pressing the <b>details</b> button on one of the products, we are taken to the Payment <b>Details</b> page, which deals with details for the payment of the specific product.   |

### **Payment Details**

This page allows us to access and view the details of the product acquisition, specifically related to the payment.

Three buttons are displayed at the top:

| Edit Participant | This button directs us to the |                                                               |
|------------------|-------------------------------|---------------------------------------------------------------|
|                  | editing and management        |                                                               |
|                  | page of the participant who   |                                                               |
|                  | has acquired the particular   |                                                               |
|                  | product.                      |                                                               |
| Payment List     | This button leads to the list |                                                               |
|                  | of all payments, including    |                                                               |
|                  | zero payments, associated     |                                                               |
|                  | with the acquisition of       |                                                               |
|                  | products by participants.     |                                                               |
|                  |                               |                                                               |
|                  | Product → Payments            |                                                               |
| Edit Payment     | This button guides us to the  | This pertains to data that may be necessary for the organizer |
|                  | payment details section if we | to issue a receipt or invoice at the conclusion of the event. |
|                  | wish to input additional      |                                                               |
|                  | information about the buyer   |                                                               |
|                  | or make corrections to        |                                                               |
|                  | existing information.         |                                                               |

In the center, there's the Cancel Payment button, which allows the organizer to cancel a payment and subsequently cancel the product registration. It's important to note that refunds or reimbursements are not automatically processed by the system; these actions are the responsibility of the organizer.

Upon canceling the payment for a product, that product is automatically made available for acquisition by other registered participants.

Towards the bottom of the **Edit Participant** page, organizers, particularly those with roles like ROLE\_ORGANIZER and ROLE\_TABLET\_SCANNER, have the ability to add internal comments or notes labeled as <a href="comments">«Comments»</a> for the respective records.

# Participant → List (Edit)

Tutorial video (Participant - List - Bulk (Scan - Print - Status - Type - Mail)

This feature is applicable to the basic participant management list. Within this list, you can perform various actions such as filtering fields, scanning participants, printing group or individual badges, sending group emails, and more.

Located just below the horizontal menu, there are buttons on a blue background, including:

| Scan Print Status Type Mail | Print Status Ty | ype Mail |
|-----------------------------|-----------------|----------|
|-----------------------------|-----------------|----------|

All five of these buttons are related to mass management of registered participants on the list. To execute a desired action, at least one record must be selected from the list. Selection is done by left-clicking the checkboxes in the first column, and then by pressing one of the five buttons, you can perform the desired action.

#### In detail:

| Scan   | This pertains to the scanning                           | To successfully complete the scan, two conditions must be met:                                                                                     |
|--------|---------------------------------------------------------|----------------------------------------------------------------------------------------------------|
|        | of at least one registrant by the administrator without | The Status of the registrant must be Annyound                                                                                                    |
|        |                                                         | <ul><li>i. The Status of the registrant must be Approved.</li><li>ii. The registrant hasn't been scanned on the same date.</li></ul>               |
|        | using a camera. Instead, the scanning is initiated by   | ii. The registrant hasn't been scanned on the same date.                                                                                           |
|        | pressing a button through                               | For example, if you attempt to scan 10 records simultaneously but only                                                                             |
|        | the Participant List.                                   | 6 of them have the Status Approved, then only those 6 will be scanned                                                                              |
|        |                                                         | successfully.                                                                                                    |
|        |                                                         | Similarly, if you try to scan 5 records with the Status Approved                                                                                   |
|        |                                                         | simultaneously, but 3 of them have already been scanned on the same                                                                                |
|        |                                                         | date, only 2 of them will be scanned successfully.                                                                                                 |
| Print  | This refers to the printing of                          | For a successful printing operation, the following conditions must                                                                                 |
|        | the badge for at least one                              | simultaneously apply:                                                                                                    |
|        | registration directly from the                          |                                                                                                    |
|        | administration interface                                | i. The selected entries (participants) must belong to the same                                                                                     |
|        | using the Participant List.                             | Participant Type category.                                                                                                    |
|        |                                                         | ii. There must be a designed and active badge for the specific                                                                                     |
|        |                                                         | Participant Type in the Badge tab.                                                                                                    |
|        |                                                         | iii. A printer must be connected.                                                                                                    |
|        |                                                         | The badge printing process is conducted through a web browser and involves the following:                                                          |
|        |                                                         | i. Browser usage: Chrome or Firefox.                                                                                                    |
|        |                                                         | ii. The process must be carried out on a personal computer                                                                                         |
|        |                                                         | (PC) such as a desktop or laptop.                                                                                                    |
|        |                                                         | iii. Each computer must be connected to a printer. A wired                                                                                         |
|        |                                                         | connection may offer better performance than a wireless                                                                                            |
|        |                                                         | connection.                                                                                                    |
|        |                                                         | iv. It is advisable to perform a few test prints before the event to ensure that the appropriate settings have been                                |
|        |                                                         | configured on the computer, browser, and printer.                                                                                                  |
| Status | It refers to changing the                               | If the Status of at least one registrant changes, and for the specific                                                                             |
| Jiaius | Status of at least one record                           | Participant Type (which can be more than one), there is an automated                                                                               |
|        | from the administrative part                            | email configured with "Event Approved" and "Automated" settings set to                                                                             |
|        | of the Participant List.                                | "Yes," then as soon as the Status change is finalized, the system will                                                                             |
|        | or the randopant fish                                   | trigger the sending of the corresponding emails to each participant                                                                                |
|        |                                                         | registration, based on their Participant Type.                                                                                                    |
|        |                                                         | However, if a registrant has been selected for a Status change and is already in the desired final Status, no change will be made for that record, |

|      |                               | and the automated email mechanism will not be activated. It's important            |
|------|-------------------------------|------------------------------------------------------------------------------------|
|      |                               | to note that the Status change is what activates the automated email               |
| _    |                               | mechanism.                                                                         |
| Type | This refers to the process of | When a participant's Participant Type is changed, for example, from VIP            |
|      | changing the Participant      | to Speaker, the new registration form related to the Participant Type              |
|      | Type for at least one         | (Speaker) will retain the previously completed common fields from the              |
|      | registrant from the           | registration form of the previous Participant Type (VIP). Consequently, if         |
|      | administrative section of the | the participant is reverted to their original Participant Type (VIP), they         |
|      | Participant List.             | will have all the information they previously submitted available in their         |
|      |                               | form, as if no changes had occurred.                                               |
|      |                               | Importantly, it's worth noting that changing the Participant Type does             |
|      |                               | not trigger the automated email mechanism.                                         |
| Mail | This pertains to the mass     | When sending emails from the Participant List, it's important to note              |
|      | sending of emails to at least | that emails are typically designed to be specific to a particular                  |
|      | one participant registration  | Participant Type. Each Participant Type has its own unique registration            |
|      | from the administration,      | form with specific fields, although some fields may be common across               |
|      | specifically through the      | all registration forms. If you send an email from the Participant List to          |
|      | Participant List.             | different Participant Types, the content and attachments will be sent as intended. |
|      | It's important to note that   |                                                                                    |
|      | there is a maximum limit for  | However, if your email includes information related to fields that are             |
|      | sending bulk emails, which is | not common to all registration forms, then those specific fields will not          |
|      | set to 250 at a time.         | appear in the emails for Participant Types that do not have those fields.          |
|      | This feature is not intended  | For example, if the email includes a phrase like                                   |
|      | for sending mass emails of    |                                                                                    |
|      | the Marketing-Newsletter      | "Dear [name] [lastname]" and "lastname" is not a common field, then                |
|      | type. Attempting to send a    | only the phrase "Dear Sofia" will appear if the "name" of the                      |
|      | large number of emails in     | particular record (participant) is Sofia.                                          |
|      | bulk could potentially risk   |                                                                                    |
|      | the email server being        |                                                                                    |
|      | flagged as malicious by the   |                                                                                    |
|      | email providers of the        |                                                                                    |
|      | recipients.                   |                                                                                    |

Directly below these buttons, you'll find the buttons for list management.

| Show              | This pertains to the selection of the number of records you wish to have displayed in the list. You have the options to choose from 10, 20, 50, 100, 200, or 500 records to appear on the list. |
|-------------------|----------------------------------------------------------------------------------------------------|
| Column visibility | This refers to the customization of the columns displayed in the list table when managing                                                                                                    |
|                   | the list. You can choose which columns to show or hide based on your preferences.                                                                                                    |
| CSV               | You have the option to download all the rows displayed on your screen, including all                                                                                                    |
|                   | columns, in CSV format. This includes columns that you may have hidden in the list view.                                                                                                    |
| Excel             | You have the option to download all the rows displayed on your screen, along with all                                                                                                    |
|                   | columns, in XLSX format. This includes columns that you may have hidden in the list view.                                                                                                    |

\*These are general settings that pertain to how lists are displayed.

Just below the list, you will find the following fields:

#### <u>Permanently</u>

| Id | Status | Туре | Trans. Mails | Scan Dates | Reg. Date | Actions | 1 |
|----|--------|------|--------------|------------|-----------|---------|---|
|----|--------|------|--------------|------------|-----------|---------|---|

#### Not permanently

The fields that we have created in the Form tab, with the "Label to be displayed on list pages" setting set to "Yes," will appear in the list in the order defined by their ranking in Form Form Field Position. These fields will start appearing from the 2nd column in the list, following the column with the Id.

On the 2nd row of the table list, you have the option to filter the table by column using the **Search** field. This allows you to display only the rows that contain information matching the search term in the corresponding column.

#### In summary:

| Id     | A serial number is automatically generated by the system for each registrant after they complete their registration. This serial number serves as a unique identifier for each registration.                                                                                                    | It is not accessible or viewable by the public or participants; it is strictly for internal administrative purposes.                                                                                                    |
|--------|----------------------------------------------------------------------------------------------------|----------------------------------------------------------------------------------------------------|
| Status | Each registrant is associated with a specific status, and the available statuses are as follows:  i. Unconfirmed ii. Pending iii. Recheck iv. OnHold v. RePending vi. PreApproved vii. Approved viii. Refused ix. Cancelled  The organizer or administrator has the authority to change the status of a registrant at any time through the administrative interface.  It's important to note that certain statuses have automated actions associated with them. | <ul> <li>i. Unconfirmed</li> <li>This is the initial status automatically generated upon registration after the form submission.</li> <li>ii. Pending</li> <li>This status is also generated automatically after the registrant confirms their email by clicking on the confirmation link sent in an email. It changes from Unconfirmed to Pending.</li> <li>iii. Recheck</li> <li>This is an automatic status change from PreApproved to ReCheck when a registrant with the PreApproved status makes changes to at least one field in their registration through the Edit Form/Page.</li> <li>iv. OnHold</li> <li>OnHold is a manual status chosen by the organizer to mark certain registrants as being on standby.</li> </ul> |

|              | Additionally, registrants with the                                                                       | v. RePending                                                                                                    |
|--------------|----------------------------------------------------------------------------------------------------|----------------------------------------------------------------------------------------------------|
|              | following statuses:  i. Unconfirmed  ii. Refused  iii. Cancelled                                         | RePending is an automatic status change from Approved to RePending when a registrant with the Approved status makes changes to at least one field in their registration through the Edit Form/Page.             |
|              | Do not have access to the Edit Form or Page.                                                             | vi. PreApproved. PreApproved is a manual status chosen by the organizer to pre-approve certain participants.                                                                                                    |
|              |                                                                                                    | vii. Approved                                                                                                    |
|              |                                                                                                    | Approved is an automatic status assigned when a subscriber acquires a product. The participant's status before acquiring the product will be classified as Approved after acquisition.                          |
|              |                                                                                                    | viii. Refused                                                                                                    |
|              |                                                                                                    | Refused is a manual status that the organizer can use to mark a registration as refused.                                                                                                    |
|              |                                                                                                    | ix. Cancelled                                                                                                    |
|              |                                                                                                    | Cancelled is an automatic status assigned when the registrant decides to cancel their registration, regardless of their current status.                                                                         |
|              |                                                                                                    | Cancellation is done through the Edit Form/Page, where the registrant can press the "Cancel Registration" button.                                                                                               |
|              |                                                                                                    | If a registered participant has one of the following statuses:                                                                                                    |
|              |                                                                                                    | <ul><li>i. Unconfirmed</li><li>ii. Refused</li><li>iii. Cancelled</li></ul>                                                                                                    |
|              |                                                                                                    | And they attempt to access the Edit Page (Edit Submitted Fields Form), they will see the message "You do not have enough permissions to perform this action," even if they enter the 5-digit OTP one-time code. |
| Туре         | Filtering the list by Participant Type allows you to view and manage registrants based on their specific | Clicking on "Please Select" allows you to access and choose from the list of Participant Types you have previously created in the Participant Type tab.                                                         |
| Trans. Mails | Participant Type category.  Filtering based on sent emails.                                              | By clicking on "Please Select," the list of emails that have been created in the <b>Mail</b> tab will be displayed.                                                                                             |
| Scan Dates   | Filter by scan date.                                                                                     | We select a calendar range.                                                                                                    |

| Reg. Date | Filtering by date of registration. | We select a calendar range.                            |
|-----------|------------------------------------|--------------------------------------------------------|
| Actions   | Edit participant registration.     | By clicking the "Edit" button, we access the completed |
|           |                                    | registration form of a participant.                    |

# Participant → Export → Export participants

#### Tutorial video (Participant – Export – CSV -Excel)

This tab allows us to export all participant registrations with all fields (except files/images) filled in the registration form. The export is done to a CSV/Excel file with the order of the fields defined in

#### Form → Form Field Position.

Additionally, before downloading the list, we have the option to include the following information in the file:

- i. Dates when the participants were scanned.
- ii. Emails they received.
- iii. Date of submission of the registration form.
- iv. Registration method (online or onsite).
- v. Consent for advertising (marketing), indicating if they have given positive or negative consent to the organizer.

### Participant → Scan → Scan participants

Tutorial video (Participant - Scan - camera)

This tab allows **Users** (e.g., organizers and their team) to scan the QR code corresponding to each participant's registration. The scanning process is as follows:

- i. The user selects the **Scan** option.
- ii. The application requests access to the camera of the user's device (e.g., mobile phone, tablet, laptop).
- iii. Once camera access is granted, the camera is activated.
- iv. If a participant's QR code is detected, the following outcomes can occur:
  - a. A success message appears if the participant's Status is Approved and it's the first scan within the same date.
  - b. A failure message is displayed if the scan is repeated within the same date.
  - c. A failure message appears if the participant's Status is different from Approved.
- v. Regardless of the above, the data filled in by the participant, typically related to their identification, is displayed as Participant Details, including:
  - a. ID
  - b. Status
  - c. Participant Type with a colored background as chosen.
  - d. The values of the fields marked as "Scanable: Yes" and belonging to the specific Participant Type, e.g., First name, last name, ID number, etc., in the order defined in Form → Form Field Position.

# **Import**

This tab allows the organizer to import a list of participants from a CSV file directly into the application, which is particularly useful when there is a pre-existing list of participants that need to be registered without the need for manual data entry.

#### **Import participants**

| *Participant    | Participant Type                                                                          | When you select a Participant Type, a column titled "Available       |  |  |  |
|-----------------|-------------------------------------------------------------------------------------------|----------------------------------------------------------------------|--|--|--|
| · ·             | selection.                                                                                |                                                                      |  |  |  |
| type            | selection.                                                                                | Importable Form Fields for" appears, listing the names of the        |  |  |  |
|                 |                                                                                           | fields that have been created for that specific Participant Type.    |  |  |  |
|                 |                                                                                           | Please note that mandatory fields for participants must have a       |  |  |  |
|                 |                                                                                           | value in the CSV file and be included, while non-mandatory fields    |  |  |  |
|                 |                                                                                           | do not necessarily need to have a value.                             |  |  |  |
| *Status type    | This setting pertains to                                                                  | After successfully entering the registrations, they will be          |  |  |  |
|                 | the Status that you will                                                                  | assigned the specified Status.                                       |  |  |  |
|                 | assign to the registrants                                                                 |                                                                      |  |  |  |
|                 | that you are about to                                                                     |                                                                      |  |  |  |
|                 | enter.                                                                                    |                                                                      |  |  |  |
| *Delimiter type | This is the delimiter or sepa                                                             | arator that you can choose for the CSV file you intend to upload. It |  |  |  |
|                 | specifies how the data within the CSV file is separated or divided for proper parsing and |                                                                      |  |  |  |
|                 | import into the application.                                                              | . Common choices for delimiters include commas (,) and               |  |  |  |
|                 | semicolons (;). The selectio                                                              | n depends on how the data in your CSV file is formatted.             |  |  |  |
| *File           | Allowed file: CSV                                                                         | These are the allowed MIME types for file uploads. MIME types        |  |  |  |
|                 |                                                                                           | are identifiers for different types of files or data. In your case,  |  |  |  |
|                 |                                                                                           | the allowed MIME types for file uploads are:                         |  |  |  |
|                 |                                                                                           | ,,                                                                   |  |  |  |
|                 |                                                                                           | i. "text/plain": This typically represents plain text files.         |  |  |  |
|                 |                                                                                           | ii. "application/vnd.oasis.opendocument.spreadsheet":                |  |  |  |
|                 |                                                                                           | This MIME type is associated with OpenDocument                       |  |  |  |
|                 |                                                                                           | spreadsheet files.                                                   |  |  |  |
|                 |                                                                                           | iii. "application/octet-stream": This is a generic MIME              |  |  |  |
|                 |                                                                                           | type that can be used for binary data or any type of                 |  |  |  |
|                 |                                                                                           | file.                                                                |  |  |  |
|                 |                                                                                           | These MIME types specify the formats of files that can be            |  |  |  |
|                 |                                                                                           | uploaded or accepted by the application.                             |  |  |  |
|                 |                                                                                           | aplication.                                                          |  |  |  |

# User **↓**

# User → New → New user

### Tutorial video (User - List -New)

This tab allows the application's administrator/organizer to create additional users, granting access to individuals/partners within the organizer's group.

#### New user

| *Username   | Username: Must be filled out using Latin characters. | The Username will serve as the login credential for the User. |
|-------------|------------------------------------------------------|---------------------------------------------------------------|
| *Email      | Ο λογαριασμός email του νέου                         | The User will receive an email from                           |
| Liliali     | χρήστη.                                              | support@gathernext.com with the subject                       |
|             | χρηστη.                                              | "Registration System – Set new password," as                  |
|             |                                                      |                                                               |
|             |                                                      | previously mentioned in the login process section. This       |
|             |                                                      | email will contain instructions for setting a new             |
| *="         | The second of the second                             | password.                                                     |
| *First name | The name of the user.                                | This information is visible only within the application's     |
| ate a       | -1                                                   | administrative interface.                                     |
| *Last name  | The last name of the user.                           | This information is visible only within the application's     |
|             |                                                      | administrative interface.                                     |
| *Role       | You can select one of the following                  | Detailed:                                                     |
|             | roles for the new user:                              |                                                               |
|             |                                                      | i. <b>ROLE_MOBILE_SCANNER</b> : is specifically               |
|             | i. ROLE_MOBILE_SCANNER                               | designed for individuals who need limited                     |
|             |                                                      | access within the application. This role is                   |
|             | ii. ROLE_TABLET_SCANNER                              | primarily focused on scanning and printing                    |
|             |                                                      | badges, especially through mobile devices.                    |
|             | iii. ROLE_ORGANIZER                                  | Users with this role do not have access to                    |
|             |                                                      | application data or settings, making it suitable              |
|             |                                                      | for those who are responsible for on-site                     |
|             |                                                      | scanning and badge printing without needing                   |
|             |                                                      | access to broader application functionality.                  |
|             |                                                      | They can effectively use this role for mobile                 |
|             |                                                      | scanning and easily print badges from a                       |
|             |                                                      | desktop or laptop connected to a printer                      |
|             |                                                      | device when configured accordingly.                           |
|             |                                                      | device when compared accordingly.                             |
|             |                                                      | ii. <b>ROLE_TABLET_SCANNER:</b> Users with this role          |
|             |                                                      | can access the Participant List tab. They can                 |
|             |                                                      | perform actions such as scanning, printing,                   |
|             |                                                      | adding new registrations, and editing existing                |
|             |                                                      | participant entries. However, they cannot                     |
|             |                                                      | perform bulk management tasks.                                |
|             |                                                      | iii POLE ORGANIZED: This role provides full                   |
|             |                                                      | iii. ROLE_ORGANIZER: This role provides full                  |
|             |                                                      | access to the application, including all data                 |
|             |                                                      | and settings. Organizers can manage all                       |
|             |                                                      | aspects of the event registration system.                     |
|             |                                                      | Choose the role that best suits the user's                    |
|             |                                                      | responsibilities and access needs.                            |
|             |                                                      | . sop osionities and docess fields.                           |
| *Active     | The activation status of the user                    | Certainly, here's a refined version of the explanation:       |
|             | we've created determines their                       |                                                               |

|              | ability to access the application and its features. | <ul> <li>- If "Active" is set to "Yes," the user is activated and can log in to the application.</li> <li>- If "Active" is set to "No," they do not have access and cannot log in.</li> </ul>                                                              |
|--------------|-----------------------------------------------------|----------------------------------------------------------------------------------------------------|
|              |                                                     | When you create a new user and set "Active" to "Yes, the system will automatically send an email with the subject "Registration System – Set New Password" to the user's email address. This email initiates the process of connecting to the application. |
|              |                                                     | If you initially set " <b>Active</b> " to " <b>No</b> ," the email won't be sent.                                                                                                    |
|              |                                                     | If you decide to activate a user who was initially set to "No," you can trigger the sending of the activation email by clicking the "Reset Password" button located under the horizontal menu.                                                             |
| Phone number | Enter mobile phone number.                          |                                                                                                    |
| Landline     | Enter a landline phone number.                      |                                                                                                    |
| number       |                                                     |                                                                                                    |

### User → List

This tab displays a list of the users (Users) we've created and provides a summary of the settings we've configured. Specifically, it shows:

| Id | Username | Email | First | Last Name | Role | Active | Updated | Updated | Actions |
|----|----------|-------|-------|-----------|------|--------|---------|---------|---------|
|    |          |       | Name  |           |      |        | Ву      | at      |         |

To edit a user, simply select the user and click the Edit button in the Actions column.

### Dashboard

Upon entering the application's administration, the initial page you will encounter is the Dashboard. This page provides an overview of statistical data and includes flow charts related to registrations and scanning. Access to the Dashboard is available to all users.

Here is a detailed breakdown of its components:

### Registration statistics

The Registration Statistics section on the Dashboard provides several insights:

1. <u>Registration Flow Charts:</u> You can track the registration flow on a daily, monthly, and cumulative basis. This helps you understand how registrations are progressing over time.

- 2. <u>Participant Distribution:</u> View pie charts showing how participants are distributed by Status and Participant Type. This helps you see the breakdown of registrants based on their status and registration type.
- 3. <u>Registration Source:</u> A horizontal bar chart shows the source of registrations. "**Onsite**" refers to registrations made by the organizer, while "**Online**" represents registrations completed by participants themselves through the Public Form
- 4. <u>Choice Fields:</u> Vertical bar charts display the answers from choice fields. This allows you to analyze responses in various choice fields.

You can apply filters based on your desired calendar range, Participant Type, and Status. Additionally, you have the option to export and save these diagrams in formats such as PNG, JPEG, PDF, CSV, and XLS. This provides flexibility in sharing and using the statistical data.

#### Attendees statistics

The Attendees Statistics section on the Dashboard focuses on participants who have been Approved and have at least one scan. It provides insights into this specific group:

- 1. <u>Participant Type Distribution:</u> A pie chart (ATTENDEES PER TYPE) illustrates how participants are distributed based on their registration type (Participant Type).
- Attendance Comparison: The horizontal bar chart (ATTENDANCE) compares the number of participants
  who are Approved (approved for attendance) with the number of participants who have been scanned,
  indicating their presence.
- 3. <u>Attendance Source:</u> A horizontal bar chart (REGISTRATION SOURCE for Attendees) shows the source of registrations for attendees. "**Onsite**" represents registrations made by the organizer, while "**Online**" includes registrations completed by participants themselves through the Public Form.
- 4. <u>Choice Fields:</u> Vertical bar charts display responses in choice fields by the attendees present. This helps you analyze their preferences and choices.

You can filter these statistics by the Participant Type you wish to observe. Additionally, you have the option to export and save these charts in various file formats (PNG, JPEG, PDF, CSV, and XLS) for further analysis and reporting.

### Scan statistics

The Scan Statistics section on the Dashboard provides insights into the scanning process. Here's what you can do:

- Scan Flow Chart: You can monitor the scan flow chart (SCAN FLOW) to see the daily or monthly scanning activity. This chart helps you understand when and how often participants are being scanned.
- ii. <u>Cumulative Scan Flow Chart</u>: The additive scan flow chart (ADDITIVELY SCAN FLOW) shows the cumulative scanning activity over time. It provides an overview of the total scans.

You can filter these charts based on your preferred calendar range and the type of participation (Participant Type) you want to focus on. Additionally, you have the option to export and save these charts in various file formats (PNG, JPEG, PDF, CSV, and XLS) for further analysis and reporting.

### Daily Scan statistics

The Daily Scan Statistics section on the Dashboard provides detailed insights into the scanning process for a specific date within a 24-hour period. Here's what you can do:

- Scan Flow Chart: You can monitor the scan flow chart (SCAN FLOW) and the additive scan flow chart (ADDITIVELY SCAN FLOW) for a specific date, allowing you to see the scanning activity on that particular day.
- 2. <u>Scan per Type (Participant Type):</u> The pie chart (SCAN PER TYPE) displays how the scanned attendees are distributed according to their type of registration (Participant Type). This helps you understand the mix of participants present on that day.
- 3. <u>Registration Source for Scanned Attendees:</u> A horizontal bar chart shows the source of the registrations for attendees who were scanned. You can distinguish between registrations made by the organizer (**Onsite**) and registrations completed by participants themselves through the Public Form (**Online**).
- 4. <u>Choice Fields:</u> Vertical bar charts provide insights into the answers given in the choice fields (Choice Fields) by the attendees and scanned attendees, allowing you to analyze their preferences.

You have the flexibility to filter these charts based on the type of participation (Participant Type) you want to focus on and the specific date you select. Additionally, you can export and save these charts in various file formats (PNG, JPEG, PDF, CSV, and XLS) for further analysis and reporting.

# UserName **↓**

# UserName → Profile (Edit)

In this section, users can access a page displaying their personal details and make edits or modifications to the information as needed.

# UserName → Logout

By selecting the "Logout" option, the user can exit the application and disconnect. Additionally, there is an automatic logout feature triggered when the countdown timer, located at the top right of the screen, reaches zero.

### **Useful links**

#### **Tutorial videos**

You can access the video tutorials here: GatherNext Video Tutorials.

### Third-party services

Useful links for the third-party services integrated into GatherNext's web application:

#### 1. **CKEditor**:

Official Website: <u>CKEditor</u>

• Documentation: CKEditor Features

#### 2. Stripe:

• Official Website: Stripe

• Documentation: <u>Stripe Documentation</u>

#### 3. Google Tag Manager:

• Official Website: Google Tag Manager

• Documentation: Google Tag Manager Documentation

These resources should provide you with the information needed to understand and use these services effectively.

### Other Links

W3Schools (<a href="https://www.w3schools.com/">https://www.w3schools.com/</a>) offers valuable resources to enhance your proficiency with <a href="https://www.w3schools.com/">CKEditor</a> in the web application. It provides essential foundational knowledge, including HTML and CSS, to help you leverage CKEditor's full potential.

#### Avoid

We provide a list of common reserved SQL words to avoid in field names. It's essential to steer clear of these reserved words to prevent potential conflicts and issues in the database. Users should be aware of this list and choose field names carefully. You can access the list of common reserved SQL words <a href="https://example.com/here/bc/here/bc/here/b

| ABORT     | DECIMAL    | INTERVAL | PRESERVE     |
|-----------|------------|----------|--------------|
| ALL       | DECODE     | INTO     | PRIMARY      |
| ALLOCATE  | DEFAULT    | LEADING  | RESET        |
| ANALYSE   | DESC       | LEFT     | REUSE        |
| ANALYZE   | DISTINCT   | LIKE     | RIGHT        |
| AND       | DISTRIBUTE | LIMIT    | ROWS         |
| ANY       | DO         | LOAD     | SELECT       |
| AS        | ELSE       | LOCAL    | SESSION_USER |
| ASC       | END        | LOCK     | SETOF        |
| BETWEEN   | EXCEPT     | MINUS    | SHOW         |
| BINARY    | EXCLUDE    | MOVE     | SOME         |
| BIT       | EXISTS     | NATURAL  | TABLE        |
| ВОТН      | EXPLAIN    | NCHAR    | THEN         |
| CASE      | EXPRESS    | NEW      | TIES         |
| CAST      | EXTEND     | NOT      | TIME         |
| CHAR      | EXTERNAL   | NOTNULL  | TIMESTAMP    |
| CHARACTER | EXTRACT    | NULL     | TO           |
| CHECK     | FALSE      | NULLS    | TRAILING     |
| CLUSTER   | FIRST      | NUMERIC  | TRANSACTION  |
| COALESCE  | FLOAT      | NVL      | TRIGGER      |

| COLLATE           | FOLLOWING       | NVL2      | TRIM      |
|-------------------|-----------------|-----------|-----------|
| COLLATION         | FOR             | OFF       | TRUE      |
| COLUMN            | FOREIGN         | OFFSET    | UNBOUNDED |
| CONSTRAINT        | FROM            | OLD       | UNION     |
| COPY              | FULL            | ON        | UNIQUE    |
| CROSS             | FUNCTION        | ONLINE    | USER      |
| CURRENT           | GENSTATS        | ONLY      | USING     |
| CURRENT_CATALOG   | GLOBAL          | OR        | VACUUM    |
| CURRENT_DATE      | GROUP           | ORDER     | VARCHAR   |
| CURRENT_DB        | HAVING          | OTHERS    | VERBOSE   |
| CURRENT_SCHEMA    | IDENTIFIER_CASE | OUT       | VERSION   |
| CURRENT_SID       | ILIKE           | OUTER     | VIEW      |
| CURRENT_TIME      | IN              | OVER      | WHEN      |
| CURRENT_TIMESTAMP | INDEX           | OVERLAPS  | WHERE     |
| CURRENT_USER      | INITIALLY       | PARTITION | WITH      |
| CURRENT_USERID    | INNER           | POSITION  | WRITE     |
| CURRENT_USEROID   | INOUT           | PRECEDING | RESET     |
| DEALLOCATE        | INTERSECT       | PRECISION | REUSE     |